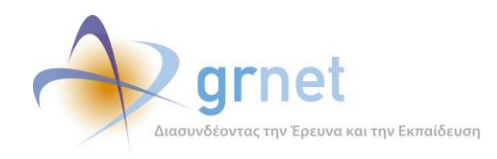

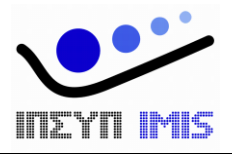

# **Εφαρμογή Ηλεκτρονικής Διαχείρισης Μετεγγραφών**

# **Παραδοτέο: Απαιτήσεις Εφαρμογής Ηλεκτρονικής Διαχείρισης Μετεγγραφών**

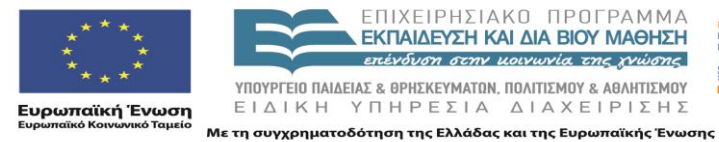

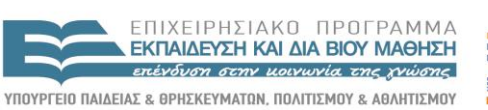

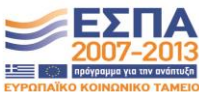

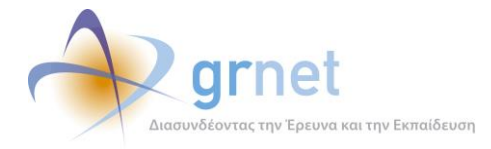

# **Πίνακας Περιεχομένων**

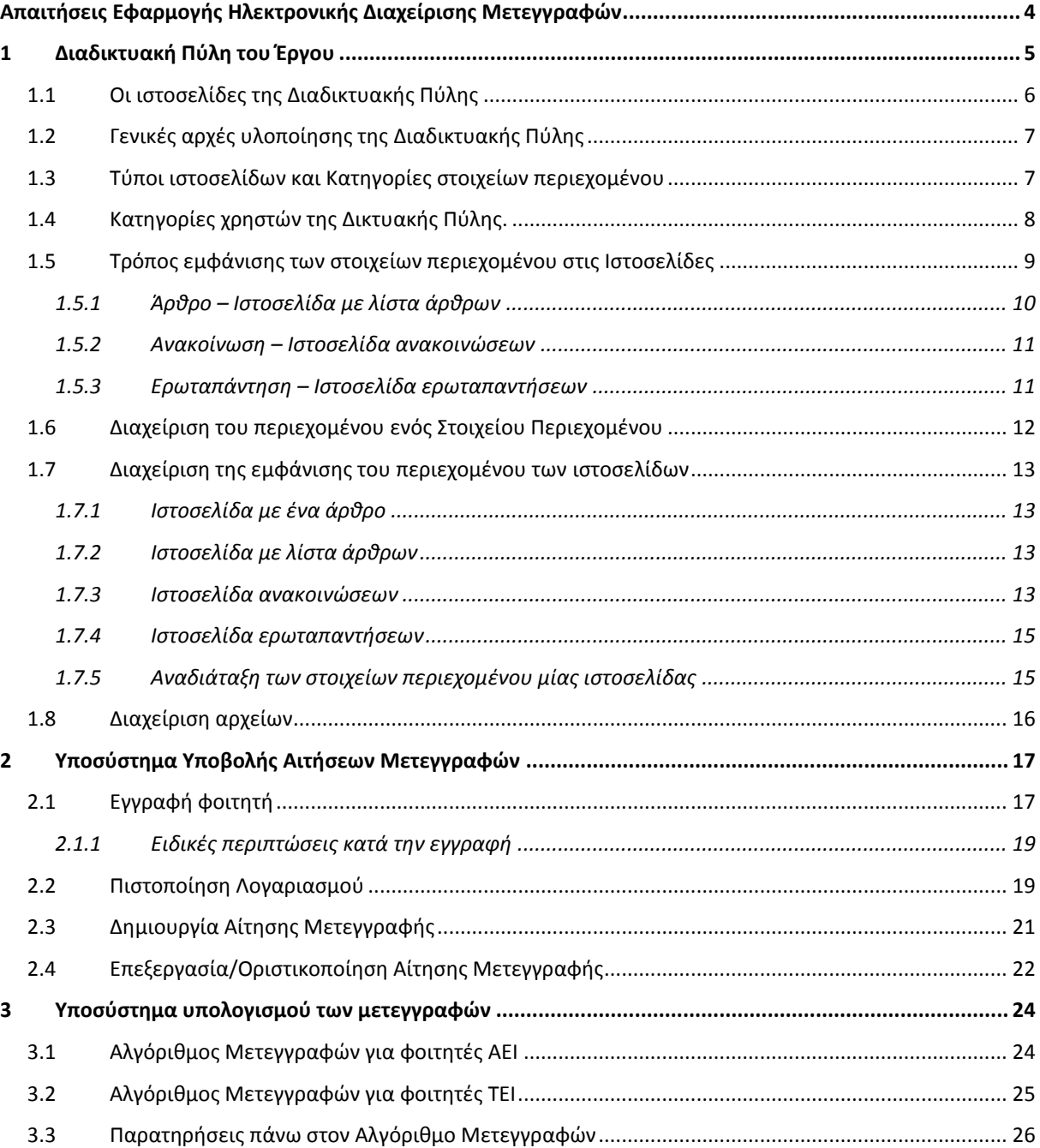

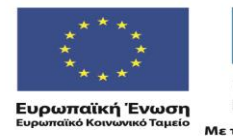

ΕΠΙΧΕΙΡΗΣΙΑΚΟ ΠΡΟΓΡΑΜΜΑ<br>**ΕΚΠΑΙΔΕΥΣΗ ΚΑΙ ΔΙΑ ΒΙΟΥ ΜΑΘΗΣΗ**<br>επένδυση στην μοινωνία της χνώσης

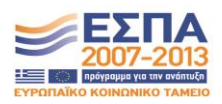

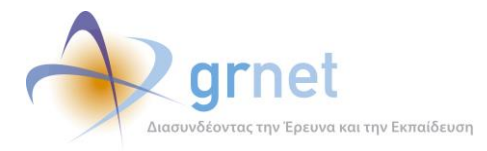

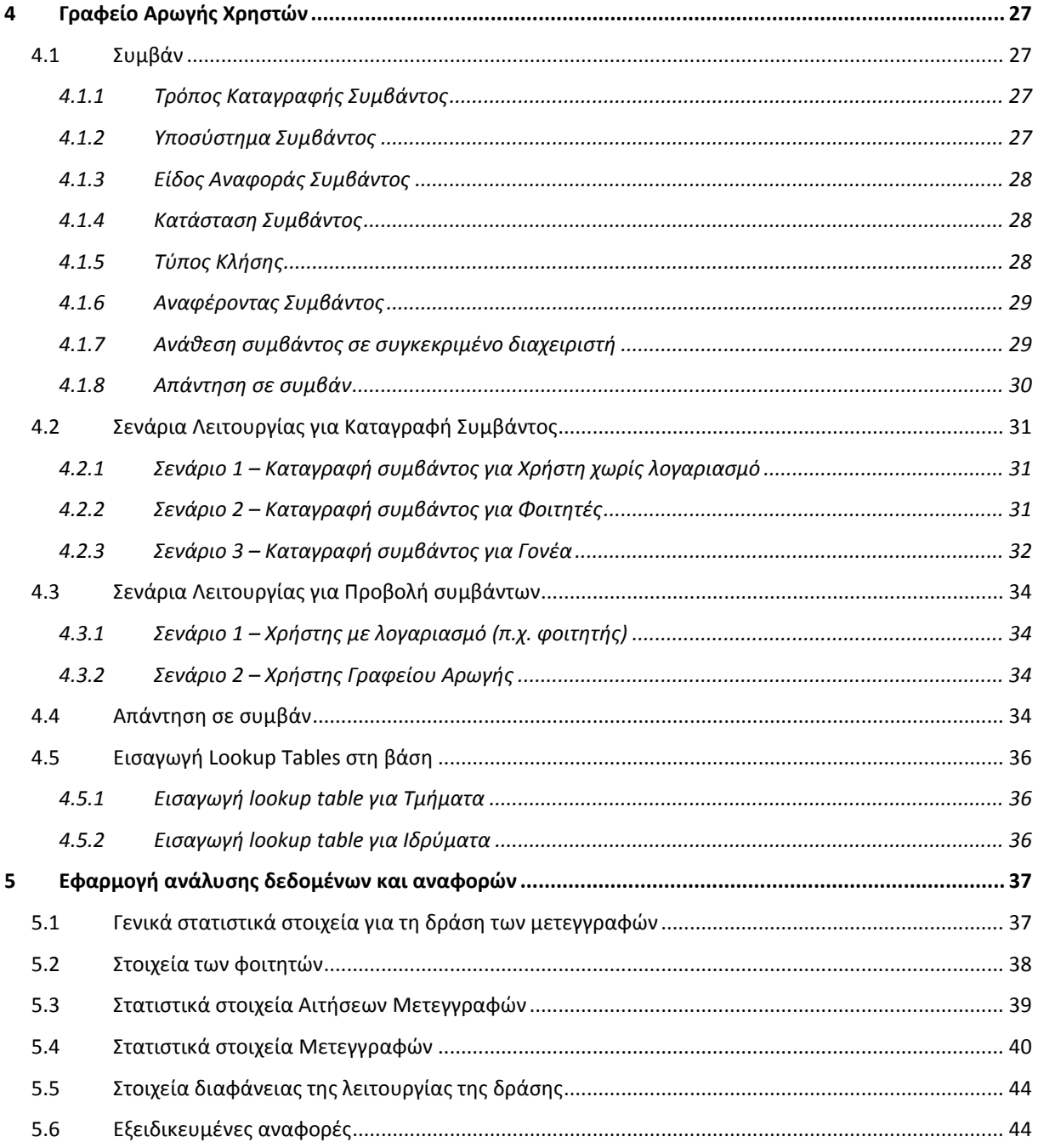

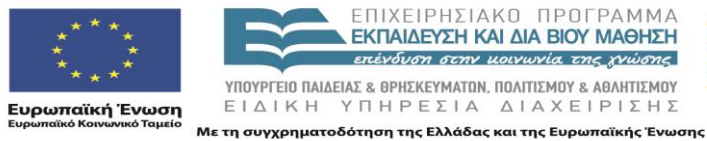

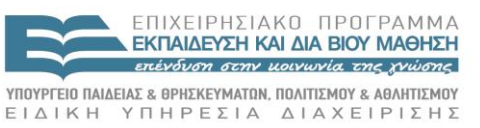

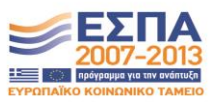

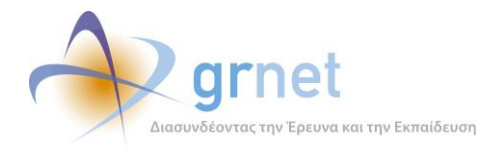

## <span id="page-3-0"></span>**Απαιτήσεις Εφαρμογής Ηλεκτρονικής Διαχείρισης Μετεγγραφών**

Το παραδοτέο Π.1 είναι ένα «Έγγραφο Απαιτήσεων» που περιγράφει τις απαιτήσεις από τα δεδομένα, τις λειτουργικές και τις μη λειτουργικές απαιτήσεις για τα υποσυστήματα:

- 1. Διαδικτυακή Πύλη παροχής ενημερωτικού υλικού και οδηγιών για τις μετεγγραφές
- 2. Υποσύστημα υποβολής Αιτήσεων Μετεγγραφών
- 3. Διαδικτυακό Γραφείο Αρωγής
- 4. Υποσύστημα υπολογισμού των μετεγγραφών
- 5. Υποσύστημα αναφορών και ανάλυσης δεδομένων

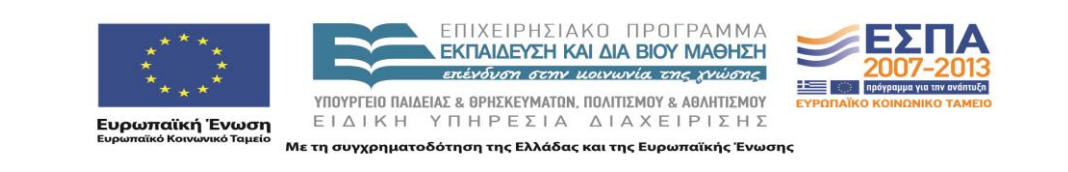

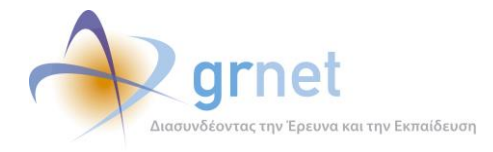

# <span id="page-4-0"></span>**1 Διαδικτυακή Πύλη του Έργου**

Περιγράφεται η απαιτούμενη λειτουργικότητα από τη «Διαδικτυακή Πύλη του Έργου», και πιο συγκεκριμένα:

- Οι γενικές αρχές δόμησής της σε σελίδες και στοιχεία περιεχομένου.
- Οι σελίδες και οι τύποι περιεχομένου που συνιστούν την «Διαδικτυακή Πύλη»
- Ο τρόπος διαχείρισης των σελίδων και του περιεχομένου της Διαδικτυακής Πύλης από εξουσιοδοτημένους χρήστες (διαχειριστές περιεχομένου)

Η Διαδικτυακή Πύλη της δράσης έχει στόχο να παρέχει γενικές πληροφορίες και τρέχουσα ενημέρωση για τη δράση και την εξέλιξή της.

Το πληροφοριακό και ενημερωτικό υλικό, συνίσταται σε:

- Κείμενα πληροφόρησης και οδηγιών
- Έγγραφα οδηγιών (που πρέπει να «κατεβάσει» ο χρήστης)
- Ανακοινώσεις
- Συχνές Ερωτήσεις (FAQs, Frequently Asked Questions)
- Συμπεριλαμβάνει φόρμα για διατύπωση online ερωτήματος προς το Γραφείο Αρωγής.

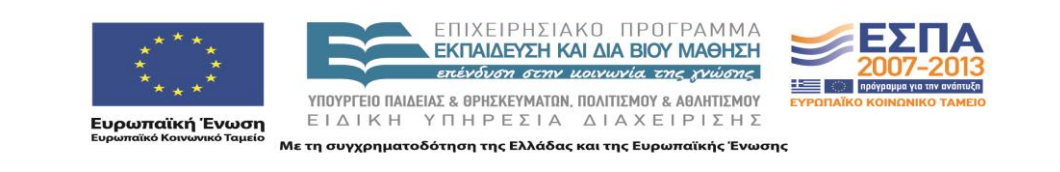

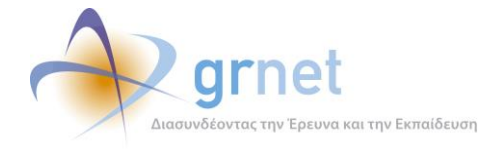

## <span id="page-5-0"></span>*1.1 Οι ιστοσελίδες της Διαδικτυακής Πύλης*

Το πληροφοριακό και ενημερωτικό υλικό τοποθετείται σε ιστοσελίδες, οι οποίες ομαδοποιούνται σε ενότητες. Στην τρέχουσα μορφή του, η Διαδικτυακή Πύλη θα πρέπει να έχει τις εξής ενότητες και ιστοσελίδες (οι ενότητες φαίνονται με τονισμένα γράμματα):

- **Αρχική Σελίδα**
- **Νέα - Ανακοινώσεις**
	- o Ανακοινώσεις
- **Με Ηλεκτρονική Αίτηση** 
	- o Κατηγορίες Φοιτητών
	- o Διαδικασία Αίτησης
	- o Προθεσμίες Δικαιολογητικά
- **Χωρίς Ηλεκτρονική Αίτηση** 
	- o Κατηγορίες Φοιτητών
	- o Διαδικασία Αίτησης
	- o Προθεσμίες Δικαιολογητικά
- **Χρήσιμα** 
	- o Επικοινωνιακό Υλικό

Οι ιστοσελίδες αυτές θα είναι προσβάσιμες από το αριστερό κατακόρυφο μενού της Πύλης.

Επιπλέον, οι παρακάτω ειδικές ιστοσελίδες θα πρέπει να είναι προσβάσιμες από ειδικά banners στη δεξιά στήλη της Πύλης:

- **Εγγραφή στο Πληροφοριακό Σύστημα**
- **Συχνές Ερωτήσεις**
- **Υποβάλλετε το ερώτημά σας (HelpDesk)**
- **Οδηγίες για την ηλεκτρονική υποβολή Αιτήσεων Μετεγγραφής**
- **Εγκύκλιοι του Υπουργείου για τις μετεγγραφές**

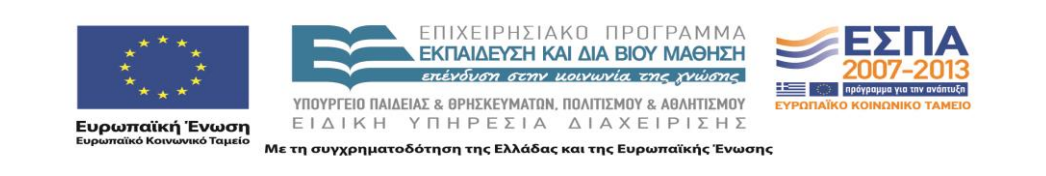

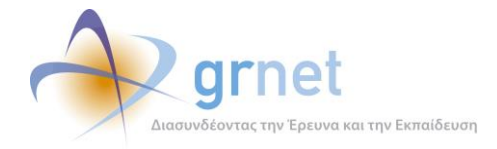

## <span id="page-6-0"></span>*1.2 Γενικές αρχές υλοποίησης της Διαδικτυακής Πύλης*

Το λογισμικό της Διαδικτυακής Πύλης θα υλοποιηθεί ακολουθώντας τη γενική φιλοσοφία μίας απλής εφαρμογής διαχείρισης περιεχομένου, και πιο συγκεκριμένα:

- Θα περιέχει ιστοσελίδες, οργανωμένες σε ιεραρχική δομή, που μπορεί να επεκτείνεται κατά βούληση.
- Οι ιστοσελίδες θα ακολουθούν ένα κοινό εικαστικό και μία κοινή δομή.
- Κάθε ιστοσελίδα θα περιλαμβάνει αντικείμενα πλοήγησης και στοιχεία περιεχομένου. Μπορεί να περιλάβει και άλλα, εξειδικευμένα αντικείμενα, εφόσον απαιτηθεί.
- Η διαχείριση της ιεραρχίας των ιστοσελίδων, του εικαστικού & της δομής τους και του περιεχομένου τους, θα γίνεται από εξουσιοδοτημένους χρήστες της εφαρμογής, χωρίς την παρέμβαση των προγραμματιστών

### <span id="page-6-1"></span>*1.3 Τύποι ιστοσελίδων και Κατηγορίες στοιχείων περιεχομένου*

Το λογισμικό στο οποίο θα βασιστεί Διαδικτυακής Πύλης, θα έχει τα εξής βασικά χαρακτηριστικά:

- Η Διαδικτυακή Πύλη θα μπορεί να έχει οσεσδήποτε ιστοσελίδες σε οποιαδήποτε ιεραρχία.
- Θα υποστηρίζονται άμεσα στοιχεία περιεχομένου που ανήκουν στις εξής κατηγορίες:
	- o Άρθρο
	- o Ανακοίνωση
	- o Ερωταπάντηση
	- o Εξωτερικό υλικό
- Κάθε κατηγορία στοιχείων περιεχομένου (άρθρα, ανακοινώσεις, κλπ) θα έχει συγκεκριμένα πεδία, που χρησιμεύουν για να καταχωρίζονται:
	- o Το πραγματικό περιεχόμενο των στοιχείων περιεχομένου της κατηγορίας αυτής (πχ ο τίτλος και ο συγγραφέας ενός άρθρου, η ημερομηνία μίας ανακοίνωσης, κοκ)
	- o Ο τρόπος παρουσίασης ή ταξινόμησης των στοιχείων περιεχομένου της κατηγορίας αυτής, στα πλαίσια μίας ιστοσελίδας (πχ η σειρά των ανακοινώσεων σε μία ιστοσελίδα ανακοινώσεων).
- Κάθε Ιστοσελίδα θα έχει ένα συγκεκριμένο τύπο που θα καθορίζει το περιεχόμενο που μπορεί να φιλοξενήσει και τον τρόπο παρουσίασης του περιεχομένου αυτού. Θα υποστηρίζονται οι εξής τύποι ιστοσελίδων:
	- o Ιστοσελίδα με ένα άρθρο περιέχει 1 μόνο άρθρο
		-

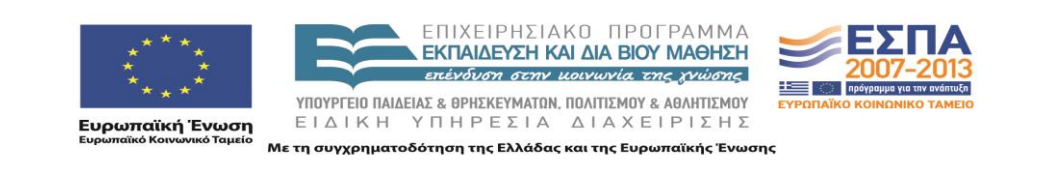

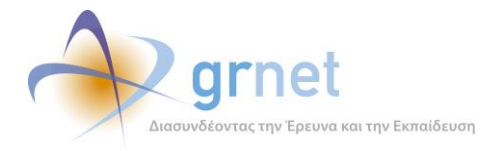

*Μετεγγραφών »*

- o Ιστοσελίδα με λίστα άρθρων περιέχει 0:Ν άρθρα
- o Ιστοσελίδα ανακοινώσεων (εκδηλώσεων) περιέχει 0:Ν ανακοινώσεις
- o Ιστοσελίδα ερωταπαντήσεων - περιέχει 0:Ν ερωταπαντήσεις
- 
- 
- 
- 
- o Ιστοσελίδα «εξωτερικού υλικού» περιέχει ότι δηλώσει ο προγρ/στής

## <span id="page-7-0"></span>*1.4 Κατηγορίες χρηστών της Δικτυακής Πύλης.*

Η Διαδικτυακή Πύλη θα έχει τρεις κατηγορίες χρηστών:

- Τους **διαχειριστές της Διαδικτυακής Πύλης,** που θα μπορούν να παρέμβουν στην ιεραρχία των ιστοσελίδων και στον τύπο κάθε ιστοσελίδας.
- Τους **διαχειριστές περιεχομένου**, που θα μπορούν να τροποποιήσουν το περιεχόμενο κάθε ιστοσελίδας της Δικτυακής Πύλης.
- Τους **απλούς επισκέπτες**, που θα βλέπουν τις ιστοσελίδες και το περιεχόμενο στο οποίο έχει επιτραπεί η πρόσβαση (δηλαδή όσων ιστοσελίδων και περιεχομένου έχει χαρακτηριστεί ως «δημοσιοποιήσιμο»)

Οι δύο πρώτες κατηγορίες θα πρέπει να πραγματοποιήσουν διαδικασία εισόδου (login) ώστε να ταυτοποιηθούν ως «διαχειριστές της Διαδικτυακής Πύλης» ή «διαχειριστές περιεχομένου».

Για τους απλούς επισκέπτες δεν θα υπάρχει διαδικασία εισόδου, απλά θα πλοηγούνται στις ιστοσελίδες και το υλικό.

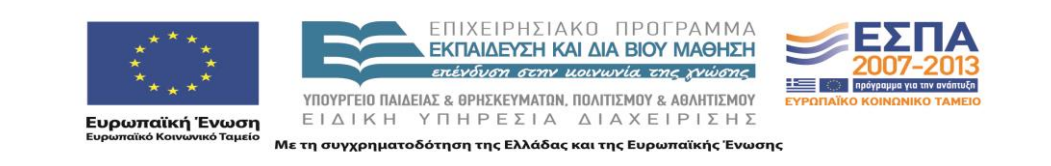

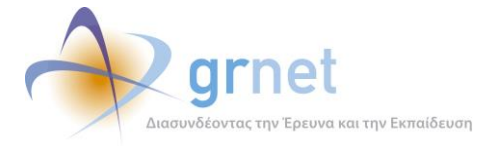

## <span id="page-8-0"></span>*1.5 Τρόπος εμφάνισης των στοιχείων περιεχομένου στις Ιστοσελίδες*

Κάθε στοιχείο περιεχομένου θα έχει τα ίδια πεδία (μετα-δεδομένα) ανεξάρτητα από την κατηγορία που ανήκει (άρθρο, ανακοίνωση, ερωταπάντηση). Τα πεδία ενός στοιχείου περιεχομένου είναι τα εξής:

- Πεδία περιεχομένου
	- o Τίτλος
	- o Ημερομηνία
	- o Σύντομη περιγραφή
	- o (Εκτεταμένη) περιγραφή
	- o Επισυναπτόμενα αρχεία
- Πεδία παρουσίασης / ταξινόμησης
	- o Τύπος (*εξειδικευμένη κατηγορία περιεχομένου, πχ «άρθρα οδηγιών»*)
	- o Δημοσιευμένο (*εάν θα εμφανίζεται ή όχι στους απλούς θεατές*)
	- o Είδος (*εάν έχει κάποια ειδική ένδειξη, πχ «Νέο» ή «Σημαντικό»*)

Η κατηγορία ενός στοιχείου περιεχομένου θα καθορίζει μόνο τα εξής:

- Σε ποιες ιστοσελίδες μπορεί να τοποθετηθεί (πχ δεν μπορεί σε μία ιστοσελίδα άρθρων να τοποθετηθεί μία ανακοίνωση)
- Πώς θα φαίνεται στους θεατές το συγκεκριμένο στοιχείο περιεχομένου (πχ στις ανακοινώσεις προηγείται πάντα η ημερομηνία ανακοίνωσης)

Ο τρόπος εμφάνισης των στοιχείων περιεχομένου ανάλογα με την κατηγορία όπου ανήκουν και τις τιμές των πεδίων τους, θα ρυθμίζεται από τους προγραμματιστές της εφαρμογής διαχείρισης περιεχομένου σε κάθε Δικτυακό Τόπο που δημιουργούν.

Στις επόμενες παραγράφους παρουσιάζονται τυπικές περιπτώσεις εμφάνισης των στοιχείων περιεχομένου, σύμφωνα με τις τρέχουσες ρυθμίσεις, στη Διαδικτυακή Πύλη της δράσης.

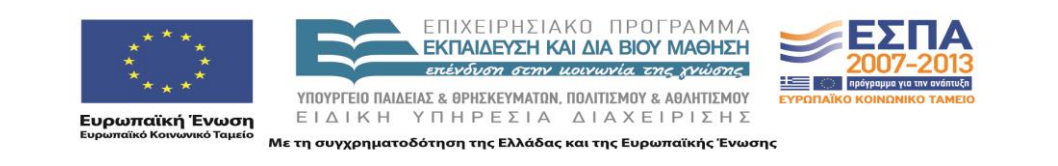

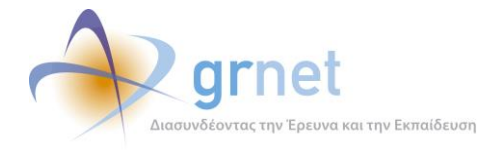

#### <span id="page-9-0"></span>**1.5.1 Άρθρο – Ιστοσελίδα με λίστα άρθρων**

Η εφαρμογή θα υποστηρίζει τους εξής τρόπους εμφάνισης άρθρων στα πλαίσια μίας ιστοσελίδας με λίστα άρθρων:

#### **«Τίτλος» και «Σύντομη Περιγραφή».**

Θα εμφανίζεται ο τίτλος και η σύντομη περιγραφή του άρθρου.

Δεν υπάρχει σύνδεσμος προς σελίδα με εκτεταμένη περιγραφή του άρθρου.

#### **«Εκτεταμένη Περιγραφή», αλλά όχι «Επισυναπτόμενα Αρχεία».**

Θα εμφανίζεται ο τίτλος και η σύντομη περιγραφή του άρθρου.

Υπάρχει σύνδεσμος προς σελίδα με εκτεταμένη περιγραφή του άρθρου.

#### **«Επισυναπτόμενα Αρχεία», αλλά όχι «Εκτεταμένη Περιγραφή».**

Θα εμφανίζεται ο τίτλος και η σύντομη περιγραφή του άρθρου, ακολουθούμενα από μία λίστα με τα επισυναπτόμενα αρχεία.

Δεν υπάρχει σύνδεσμος προς σελίδα με εκτεταμένη περιγραφή του άρθρου.

#### **«Εκτεταμένη Περιγραφή» και «Επισυναπτόμενα Αρχεία».**

Θα εμφανίζεται ο τίτλος και η σύντομη περιγραφή του άρθρου.

Υπάρχει σύνδεσμος προς σελίδα με εκτεταμένη περιγραφή του άρθρου, όπου εκεί εμφανίζονται και τα επισυναπτόμενα αρχεία του άρθρου.

Οι ίδιες ακριβώς ρυθμίσεις εμφάνισης, θα ισχύουν και στην περίπτωση που το άρθρο έχει τοποθετηθεί σε μία ιστοσελίδα με ένα άρθρο (απλά, εκεί δεν θα υπάρχουν άλλα άρθρα και δεν έχει ιδιαίτερο νόημα να δηλωθεί και συνοπτική και εκτεταμένη περιγραφή)

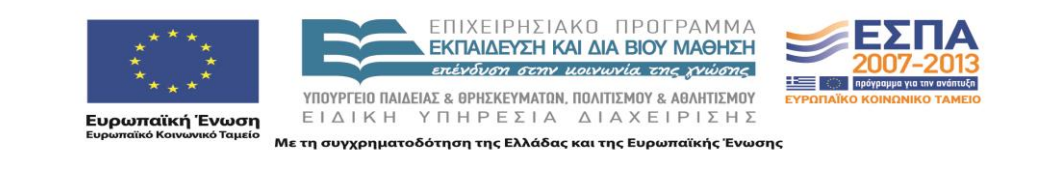

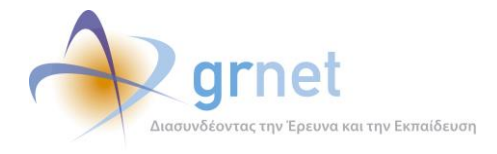

#### <span id="page-10-0"></span>**1.5.2 Ανακοίνωση – Ιστοσελίδα ανακοινώσεων**

Ακριβώς οι ίδιοι τρόποι εμφάνισης θα υποστηρίζονται και για τις ανακοινώσεις στα πλαίσια μίας ιστοσελίδας ανακοινώσεων:

- **«Τίτλος» και «Σύντομη Περιγραφή».**
- **«Εκτεταμένη Περιγραφή», αλλά όχι «Επισυναπτόμενα Αρχεία».**
- **«Επισυναπτόμενα Αρχεία», αλλά όχι «Εκτεταμένη Περιγραφή».**
- **«Εκτεταμένη Περιγραφή» και «Επισυναπτόμενα Αρχεία».**

Επιπλέον μία ανακοίνωση θα μπορεί να χαρακτηριστεί ως «**Νέα**», οπότε μπροστά από τον τίτλο της θα εμφανιστεί το ανάλογο εικονίδιο.

### <span id="page-10-1"></span>**1.5.3 Ερωταπάντηση – Ιστοσελίδα ερωταπαντήσεων**

Μία ερωταπάντηση (FAQ) θα πρέπει να έχει τα εξής χαρακτηριστικά περιεχομένου:

- «Τίτλος» και «Σύντομη Περιγραφή».
- «Εκτεταμένη Περιγραφή», αλλά όχι «Επισυναπτόμενα Αρχεία».
- «Επισυναπτόμενα Αρχεία», αλλά όχι «Εκτεταμένη Περιγραφή».
- «Εκτεταμένη Περιγραφή» και «Επισυναπτόμενα Αρχεία».

Γενικά, όλες οι ερωταπαντήσεις σε μία Ιστοσελίδα ερωταπαντήσεων θα εμφανίζονται by default μόνο με τον τίτλο τους (δηλαδή, την ερώτηση), σε αντίθεση με τα άρθρα και τις ανακοινώσεις.

Ο χρήστης, κάνοντας click στον τίτλο μίας ερωταπάντησης θα βλέπει το υπόλοιπο περιεχόμενό της, δηλαδή την απάντηση. Κατά κανόνα, η απάντηση αποτελείται μόνο από τη συνοπτική περιγραφή.

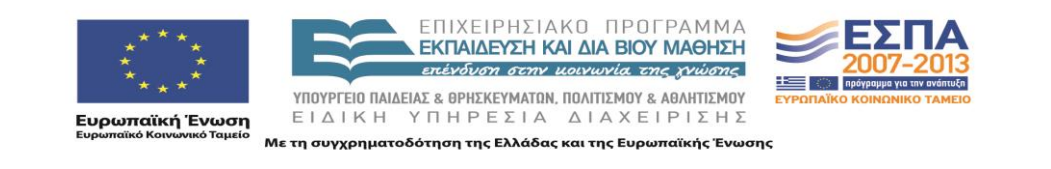

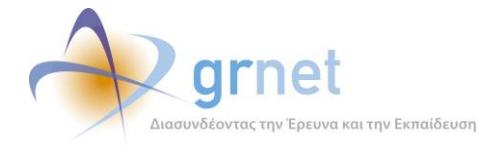

## <span id="page-11-0"></span>*1.6 Διαχείριση του περιεχομένου ενός Στοιχείου Περιεχομένου*

Δίπλα σε κάθε στοιχείο περιεχομένου μίας ιστοσελίδας θα καλείται ειδική «Φόρμα Διαχείρισης» του συγκεκριμένου στοιχείου περιεχομένου, με δυνατότητα καθορισμού όλων των στοιχείων που αναφέρθηκαν.

Η ίδια φόρμα θα εμφανίζεται και όταν ο διαχειριστής περιεχομένου επιλέξει να προσθέσει ένα νέο στοιχείο (άρθρο, ανακοίνωση, κλπ) σε μία ιστοσελίδα. Απλά στην περίπτωση αυτή:

- Τα πεδία περιεχομένου θα είναι κενά.
- Τα πεδία παρουσίασης / ταξινόμησης θα έχουν τις default τιμές (ανάλογα με την κατηγορία του στοιχείου περιεχομένου)
- Δεν θα εμφανίζεται η «Επισύναψη Αρχείων». Πρέπει πρώτα να γίνει «Αποθήκευση» του στοιχείου περιεχομένου και κατόπιν, αφού επιλεγεί η διαχείρισή του, να γίνει «Επισύναψη Αρχείων»

Η διαχείριση των επισυναπτόμενων αρχείων ενός στοιχείου περιεχομένου θα γίνεται από ειδική φόρμα. Η φόρμα θα εμφανίζει τη λίστα όλων των αρχείων που έχουν τοποθετηθεί στη συγκεκριμένη Διαδικτυακή Πύλη.

- Τα αρχεία που έχουν ήδη επισυναφθεί στο συγκεκριμένο στοιχείο περιεχομένου θα φαίνονται ως επιλεγμένα.
- Ο χρήστης θα μπορεί να επιλέξει ή να από-επιλέξει πολλά αρχεία μαζί, έχοντας πατημένο το CTRL και κλικάροντας τα αρχεία της λίστας.

Το ανέβασμα αρχείων από τον υπολογιστή του διαχειριστή περιεχομένου σε μία Διαδικτυακός Τόπος θα γίνεται με τη ειδική λειτουργία «*Ανέβασμα Αρχείων*» που περιγράφεται σε επόμενη ενότητα.

Άρα, εάν το αρχείο που θέλει ο διαχειριστής να επισυνάψει σε ένα στοιχείο περιεχομένου δεν εμφανίζεται στη λίστα, θα πρέπει, να επιλέξει τη λειτουργία «*Ανέβασμα Αρχείων*» και να ανεβάσει το αρχείο.

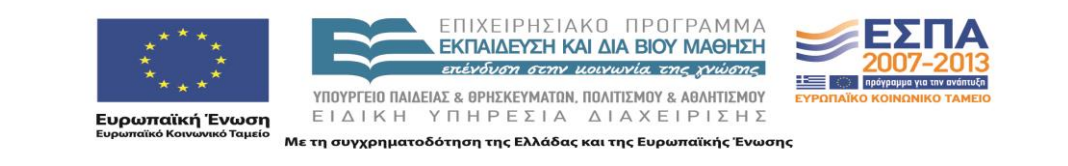

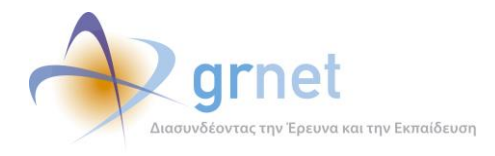

## <span id="page-12-0"></span>*1.7 Διαχείριση της εμφάνισης του περιεχομένου των ιστοσελίδων*

### <span id="page-12-1"></span>**1.7.1 Ιστοσελίδα με ένα άρθρο**

Μία ιστοσελίδα που περιέχει ένα και μόνο ένα άρθρο, θα εμφανίζει ολόκληρο το HTML περιεχόμενό του.

Ο διαχειριστής περιεχομένου δεν θα μπορεί να προσθέσει νέο άρθρο ούτε και να αφαιρέσει το μοναδικό άρθρο της ιστοσελίδας. Θα μπορεί μόνο να διαχειριστεί το περιεχόμενο του υφιστάμενου άρθρου.

#### <span id="page-12-2"></span>**1.7.2 Ιστοσελίδα με λίστα άρθρων**

Μία ιστοσελίδα αυτού του τύπου μπορεί να περιέχει οσαδήποτε άρθρα.

Οι διαθέσιμες ενέργειες σε επίπεδο ιστοσελίδας, για τον διαχειριστή περιεχομένου, θα είναι:

- Προσθήκη νέου άρθρου
- **■** Αφαίρεση άρθρου
- Αναδιάταξη των άρθρων της ιστοσελίδας (αλλαγή σειράς)

Εάν ο διαχειριστής περιεχομένου δεν προβεί σε αναδιάταξη των άρθρων μίας τέτοιας ιστοσελιδας, η default σειρά θα είναι η ανάστροφη σειρά εισαγωγής τους (δηλαδή, το άρθρο που προστέθηκε πιο πρόσφατα εμφανίζεται πρώτο σε σειρά)

Διαχείριση του περιεχομένου οποιουδήποτε άρθρου έχει τοποθετηθεί στην ιστοσελίδα

#### <span id="page-12-3"></span>**1.7.3 Ιστοσελίδα ανακοινώσεων**

Μία ιστοσελίδα αυτού του τύπου θα περιέχει ανακοινώσεις (*εκδηλώσεις*, κλπ) .

Οι διαθέσιμες ενέργειες σε επίπεδο ιστοσελίδας, για τον διαχειριστή περιεχομένου, είναι:

- Προσθήκη νέας ανακοίνωσης
- Αφαίρεση ανακοίνωσης
- Αναστροφή της χρονολογικής σειράς παρουσίασης των ανακοινώσεων της ιστοσελιδας

Η default σειρά των ανακοινώσεων, θα είναι η ανάστροφη ημερομηνία του ειδικού πεδίου «ΗΜΕΡΟΜΗΝΙΑ» που έχει κάθε ανακοίνωση και το οποίο εισάγει ο διαχειριστής

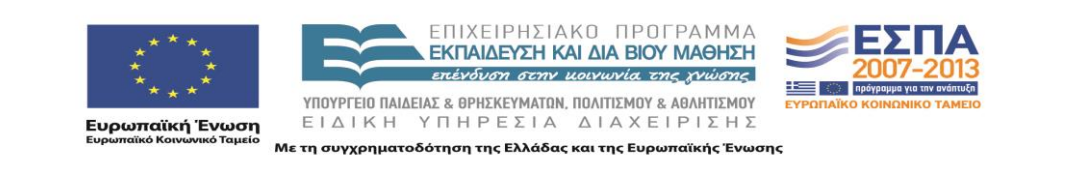

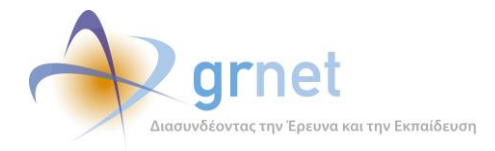

*Μετεγγραφών »*

περιεχομένου (δηλαδή, δεν είναι η ημερομηνία προσθήκης της ανακοίνωσης στη ιστοσελιδα). Δηλαδή, η ανακοίνωση με την πιο πρόσφατη τιμή στο πεδίο «ΗΜΕΡΟΜΗΝΙΑ» εμφανίζεται πρώτη σε σειρά.

Ο διαχειριστής περιεχομένου μπορεί να αναστρέψει τη σειρά αυτή, οπότε πρώτη σε σειρά θα εμφανίζεται η ανακοίνωση με την πιο παλιά τιμή στο πεδίο «ΗΜΕΡΟΜΗΝΙΑ».

Διαχείριση του περιεχομένου οποιασδήποτε ανακοίνωσης έχει τοποθετηθεί στην ιστοσελίδα

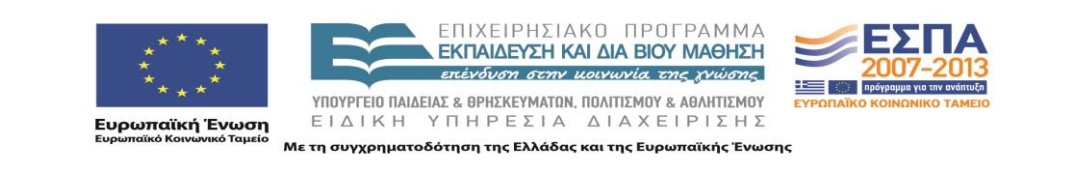

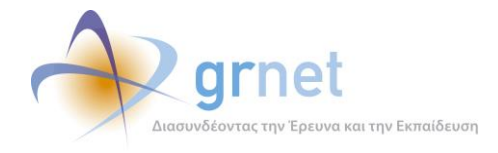

#### <span id="page-14-0"></span>**1.7.4 Ιστοσελίδα ερωταπαντήσεων**

Μία ιστοσελίδα αυτού του τύπου μπορεί να περιέχει οσαδήποτε στοιχεία τύπου «*ερωταπαντήσεις*» προσθέσει ο διαχειριστής περιεχομένου. Ο τρόπος εμφάνισης μίας ερωταπάντησης μέσα στη ιστοσελίδα, παρουσιάζεται στη σχετική ενότητα για τις ερωταπαντήσεις.

Οι διαθέσιμες ενέργειες σε επίπεδο ιστοσελίδας θα είναι:

- Προσθήκη νέας ερωταπάντησης
- Αφαίρεση ερωταπάντησης
- Διαχείριση του περιεχομένου υφιστάμενης ερωταπάντησης
- Αναδιάταξη των ερωταπαντήσεων της ιστοσελίδας (αλλαγή σειράς)

Εάν ο διαχειριστής περιεχομένου δεν προβεί σε αναδιάταξη των ερωταπαντήσεων μίας τέτοιας ιστοσελιδας, η default σειρά θα είναι η ανάστροφη σειρά εισαγωγής τους (δηλαδή, η ερωταπάντηση που προστέθηκε πιο πρόσφατα εμφανίζεται πρώτη σε σειρά)

#### <span id="page-14-1"></span>**1.7.5 Αναδιάταξη των στοιχείων περιεχομένου μίας ιστοσελίδας**

Η default σειρά των στοιχείων περιεχομένου μίας ιστοσελίδας θα είναι φθίνουσα, με βάση το πεδίο Ημερομηνία.

Η σειρά αυτή θα μπορεί να τροποποιηθεί, με τη φόρμα «**Αλλαγή Θέσης Άρθρων**» που θα είναι διαθέσιμη στους διαχειριστές περιεχομένου.

Η φόρμα Αλλαγής Θέσης των στοιχείων περιεχομένου μίας ιστοσελίδας, θα εμφανίζει όλα τα στοιχεία περιεχομένου της ιστοσελίδας από την οποία κλήθηκε, με την υφιστάμενη σειρά. Ο διαχειριστής θα μπορεί να αλλάξει τη σειρά, απλά σύροντας ένα στοιχείο περιεχομένου στη θέση που επιθυμεί.

Αποθηκεύοντας τη φόρμα, η νέα σειρά των στοιχείων περιεχομένου θα σώζεται, και δεν ισχύει πλέον η default σειρά βάση της ημερομηνίας

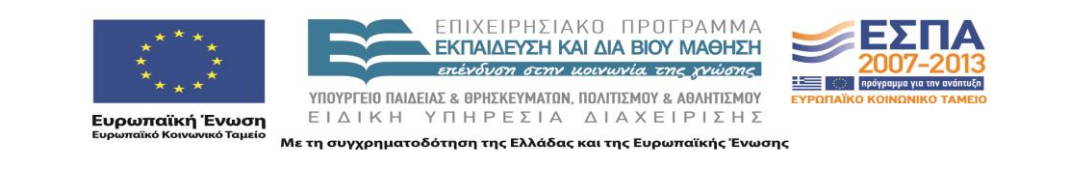

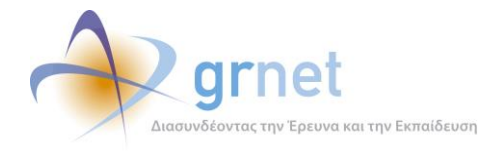

## <span id="page-15-0"></span>*1.8 Διαχείριση αρχείων*

Για να επισυναφθεί ένα ή περισσότερα αρχεία σε ένα στοιχείο περιεχομένου, θα πρέπει τα αρχεία αυτά να υπάρχουν στη λίστα αρχείων της Διαδικτυακής Πύλης της δράσης.

Η διαχείριση της λίστας αρχείων μίας Διαδικτυακής Πύλης, θα γίνεται από ειδική φόρμα «**Φόρμα Διαχείρισης Αρχείων**», που θα παρέχει την εξής λειτουργικότητα:

- Θα παρουσιάζει μία λίστα με όλα τα αρχεία (που έχουν ήδη ανέβει στη Διαδικτυακή Πύλη). Εάν τα αρχεία είναι πολλά, η λίστα είναι πολυσέλιδη.
- Θα διαθέτει φόρμα για το ανέβασμα (upload) νέου αρχείου, από τον υπολογιστή του διαχειριστή περιεχομένου στον διακομιστή της Διαδικτυακής Πύλης.

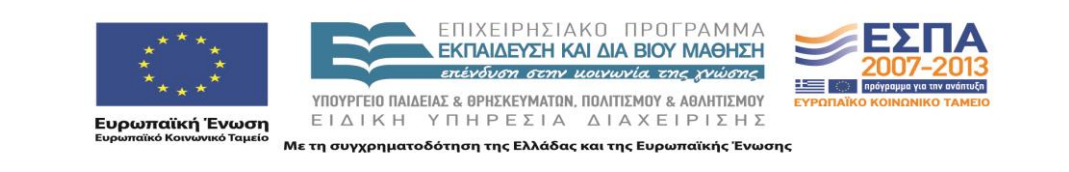

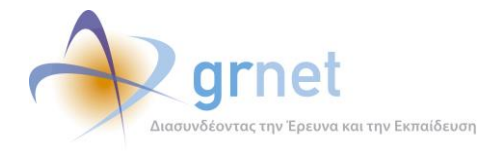

# <span id="page-16-0"></span>**2 Υποσύστημα Υποβολής Αιτήσεων Μετεγγραφών**

## <span id="page-16-1"></span>*2.1 Εγγραφή φοιτητή*

Η εγγραφή του φοιτητή στο Πληροφοριακό Σύστημα αποτελείται από τα εξής βήματα:

- 1. Ο φοιτητής εισάγει τα στοιχεία του σε ειδική φόρμα της εφαρμογής και συγκεκριμένα:
	- Όνομα
	- Επώνυμο
	- Πατρώνυμο
	- Μητρώνυμο
	- Αριθμό Πανελληνίων

*Ο φοιτητής προτρέπεται να εισάγει τα στοιχεία, όπως ακριβώς αναγράφονται στην αστυνομική του ταυτότητα.*

- *2.* Το πληροφοριακό σύστημα κάνει έλεγχο ότι ο φοιτητής αυτός όντως είναι επιτυχόντας με βάση το lookup table των επιτυχόντων στις Πανελλήνιες εξετάσεις. Ο έλεγχος γίνεται με βάση τον αριθμό των πανελληνίων και τους 2 πρώτους χαρακτήρες του επωνύμου.
- *3.* Αν δεν βρεθεί στο σύστημα, γιατί δεν είναι πρωτοετής φοιτητής ή γιατί έγραψε το επώνυμο του με λάθος τρόπο προτρέπεται να καλέσει το Γραφείο Αρωγής για να διαπιστωθεί τι συμβαίνει.
- 4. Αν βρεθεί στο σύστημα, του εμφανίζονται σε read only mode τα στοιχεία του μαζί με το Τμήμα στο οποίο πέρασε και καλείται να συμπληρώσει τα εξής επιπλέον στοιχεία:
	- Όνομα Χρήστη (μοναδικό στο σύστημα)

*Χρησιμοποιείται για τη σύνδεση του χρήστη στο σύστημα*

Κωδικό Πρόσβασης

*Χρησιμοποιείται για τη σύνδεση του χρήστη στο σύστημα*

E-mail (μοναδικό στο σύστημα)

*Χρησιμοποιείται για τη λήψη του e-mail ενεργοποίησης του λογαριασμού, για υπενθύμιση κωδικού πρόσβασης και ως στοιχείο επικοινωνίας με το φοιτητή*

Κινητό τηλέφωνο (μοναδικό ανά πιστοποιημένο φοιτητή)

*Χρησιμοποιείται για την πιστοποίηση του λογαριασμού και ως στοιχείο επικοινωνίας με το φοιτητή*

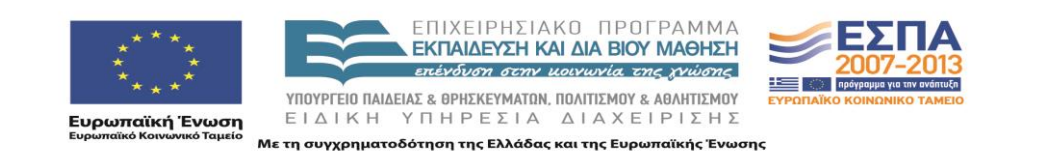

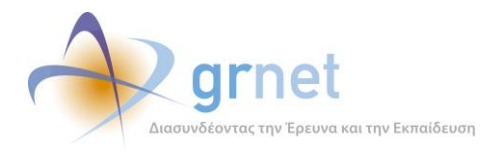

*Μετεγγραφών »*

- 5. Αφού συμπληρώσει τα παραπάνω στοιχεία, ο φοιτητής πατάει «Δημιουργία Λογαριασμού» και λαμβάνει ένα μήνυμα στο κινητό τηλέφωνο που δήλωσε κατά την εγγραφή του με ένα 8-ψήφιο κωδικό πιστοποίησης.
- 6. Ο φοιτητής μπορεί πλέον να συνδεθεί στο Πληροφοριακό Σύστημα με το Όνομα Χρήστη και τον Κωδικό Πρόσβασης που δήλωσε.

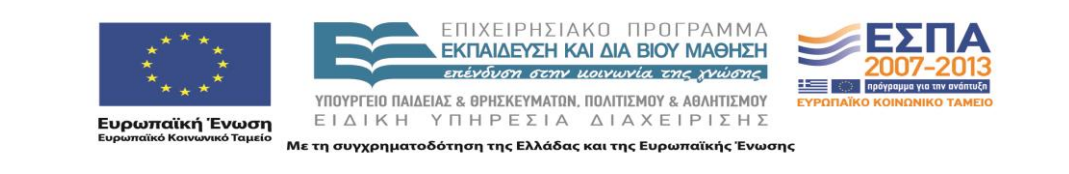

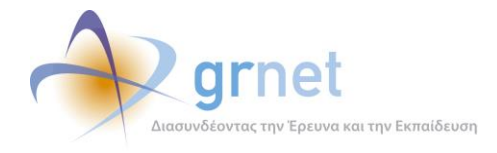

#### <span id="page-18-0"></span>**2.1.1 Ειδικές περιπτώσεις κατά την εγγραφή**

- 1. Αν βρεθεί ήδη δημιουργημένος λογαριασμός χρήστη με τον ίδιο αριθμό πανελληνίων, ο οποίος δεν έχει ακόμα πιστοποιηθεί, βγαίνει σχετικό μήνυμα στο φοιτητή για την ύπαρξη του λογαριασμού αυτού και προτρέπεται να κάνει υπενθύμιση κωδικού πρόσβασης (π.χ. σε περίπτωση που δεν θυμάται τον κωδικό για τον άλλο λογαριασμού του) ή να επικοινωνήσει με το Γραφείο Αρωγής για να διαπιστώσει τι συμβαίνει. Παρόλα αυτά, ο φοιτητής μπορεί να συνεχίσει τη δημιουργία του λογαριασμού, αλλά αν πιστοποιήσει τον έναν από τους δύο, ο δεύτερος θα τεθεί αυτόματα σε κατάσταση «Δεν μπορεί να πιστοποιηθεί»
- 2. Αν βρεθεί ήδη δημιουργημένος λογαριασμός χρήστη με τον ίδιο αριθμό πανελληνίων ή τον ίδιο αριθμό κινητού τηλεφώνου, ο οποίος έχει πιστοποιηθεί, βγαίνει σχετικό μήνυμα στο φοιτητή για την ύπαρξη του λογαριασμού αυτού και προτρέπεται να κάνει υπενθύμιση κωδικού πρόσβασης (π.χ. σε περίπτωση που δεν θυμάται τον κωδικό για τον άλλο λογαριασμού του) ή για επικοινωνία με το Γραφείο Αρωγής για να διαπιστώσει τι συμβαίνει. Ο φοιτητής αυτός δεν μπορεί να συνεχίσει τη δημιουργία του λογαριασμού.

*Αξίζει να σημειωθεί ότι επειδή από την 1<sup>η</sup> Αυγούστου 2010 όλα τα κινητά τηλέφωνα είναι δηλωμένα σε ποιόν ανήκουν, μπορεί να διαπιστωθεί εύκολα ποιος φοιτητής έκανε την εγγραφή και την πιστοποίηση για να διαπιστωθεί περίπτωση δολιοφθοράς.*

## <span id="page-18-1"></span>*2.2 Πιστοποίηση Λογαριασμού*

Η πιστοποίηση λογαριασμού χρήστη αποτελείται από τα εξής βήματα:

- 1. Ο φοιτητής πλοηγείται σε ειδική σελίδα της εφαρμογής, αφότου συνδεθεί με το Όνομα Χρήστη και τον Κωδικό Πρόσβασης που δήλωσε κατά την εγγραφή του.
- 2. Στη σελίδα αυτή εισάγει τον 8-ψήφιο κωδικό που έλαβε με SMS μετά την ενεργοποίηση του λογαριασμού του.
- 3. Ο λογαριασμός του τίθεται σε κατάσταση «Πιστοποιημένος» και ταυτόχρονα τυχόν άλλοι λογαριασμοί με τον ίδιο αριθμό πανελληνίων τίθενται σε κατάσταση «Δεν μπορεί να πιστοποιηθεί»

Αξίζει να σημειωθεί ότι μέχρι να γίνει η πιστοποίηση του λογαριασμού, ο φοιτητής μπορεί να ξαναστείλει το SMS ενεργοποίησης (π.χ. γιατί το έσβησε από το κινητό του) ή ακόμα να αλλάξει και το κινητό που είχε δηλώσει κατά την εγγραφή (π.χ. γιατί δήλωσε λάθος αριθμό και δεν έλαβε ποτέ το SMS πιστοποίησης)

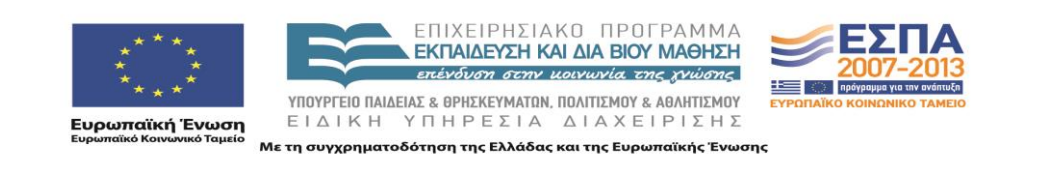

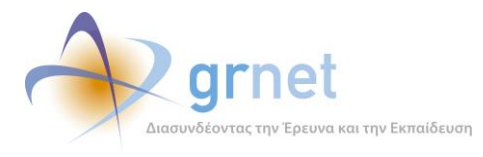

*Μετεγγραφών »*

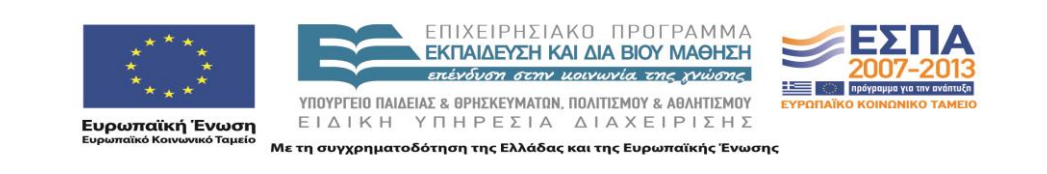

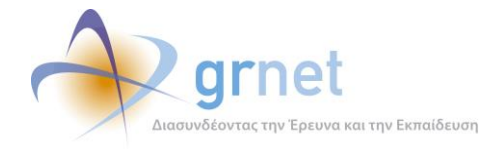

## <span id="page-20-0"></span>*2.3 Δημιουργία Αίτησης Μετεγγραφής*

Η δημιουργία αίτησης μετεγγραφής αποτελείται από τα εξής βήματα:

- 1. Ο φοιτητής πλοηγείται σε ειδική σελίδα της εφαρμογής, αφότου συνδεθεί με το Όνομα Χρήστη και τον Κωδικό Πρόσβασης που δήλωσε κατά την εγγραφή του.
- 2. Σε περίπτωση που δεν έχει πιστοποιήσει το λογαριασμό του λαμβάνει σχετικό μήνυμα και δεν μπορεί να δημιουργήσει αίτηση μετεγγραφής.
- 3. Σε περίπτωση που έχει πιστοποιήσει το λογαριασμό του καλείται να συμπληρώσει τα εξής στοιχεία:
	- Την κατηγορία μετεγγραφής στην οποία ανήκει. Οι διαθέσιμες κατηγορίες μετεγγραφής φαίνονται παρακάτω:
		- i. Πολύτεκνοι γονείς και τέκνα πολυτέκνων
		- ii. Γονείς και τέκνα πολυμελών οικογενειών με τρία ζώντα τέκνα, συμπεριλαμβανομένων των περιπτώσεων αγάμων μητέρων με τρία μη αναγνωρισθέντα ζώντα, εφόσον τα τέκνα των ανωτέρω περιπτώσεων δεν έχουν συμπληρώσει το εικοστό έκτο έτος της ηλικίας τους
		- iii. Τέκνα θυμάτων τρομοκρατίας σύμφωνα με τις διατάξεις του Ν 1897/1990 (Ά 120)
		- iv. Ορφανοί φοιτητές ή σπουδαστές από τον ένα ή και από τους δύο γονείς
		- v. Φοιτητές ή σπουδαστές που κατά τη διάρκεια των σπουδών τους στα ΤΕΦΑΑ ή σε άλλη Σχολή ή Τμήμα Πανεπιστημίου ή ΤΕΙ πέτυχαν μια από τις εξαιρετικές αγωνιστικές διακρίσεις, που αναφέρονται στην παράγραφο 2 του άρθρου 34 του ν. 2725/1999 (Α' 121), όπως αυτή αντικαταστάθηκε με την παράγραφο 5 στοιχείο 8 του άρθρου 18 του ν. 3708/2008 (Ά 210) και τροποποιήθηκε με την παράγραφο Γ.1 του άρθρου 45 του ν. 3773/2009 (Ά 120)
		- vi. Φοιτητές ή σπουδαστές με αδελφό ή αδελφή που φοιτά σε τμήμα Πανεπιστημίου ή Τ.Ε.Ι., διαφορετικής πόλης της μόνιμης κατοικίας των γονέων, οι οποίοι επιθυμούν τη μετεγγραφή τους σε τμήματα Πανεπιστημίων ή Τ.Ε.Ι. που δεν ανήκουν στα τμήματα του Λεκανοπεδίου Αττικής και του Νομού Θεσσαλονίκης
		- vii. Αδέλφια που φοιτούν σε τμήματα Πανεπιστημίου ή Τ.Ε.Ι., διαφορετικής πόλης της μόνιμης κατοικίας των γονέων τους και που επιθυμούν τη μετεγγραφή τους κατά το ίδιο ακαδημαϊκό έτος σε αντίστοιχα τμήματα

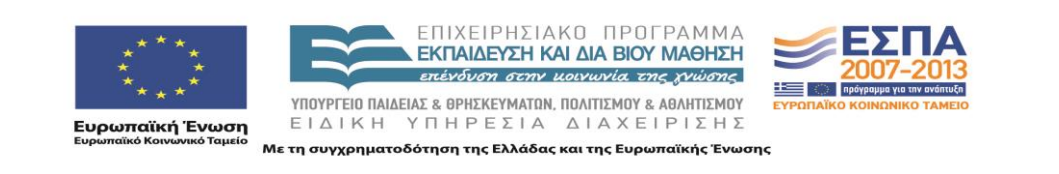

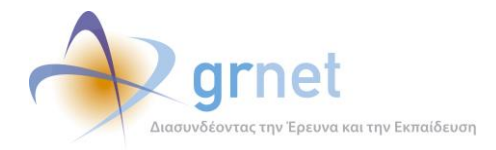

Πανεπιστημίων ή Τ.Ε.Ι. του ίδιου νομού, τα οποία δεν ανήκουν στα τμήματα του Λεκανοπεδίου Αττικής και του Νομού Θεσσαλονίκης

- Στοιχεία ταχυδρομικής διεύθυνσης μόνιμης κατοικίας γονέων/φοιτητή
- Στοιχεία Τμήματος αδερφού ή αδερφής

*Συμπληρώνεται μόνο στην περίπτωση που υπάρχει αδερφός ή αδερφή που φοιτά σε Πανεπιστήμιο ή ΤΕΙ σε πόλη άλλη από αυτή της μόνιμης κατοικίας των γονέων*

Το νομό στον οποίο επιθυμεί να μετεγγραφεί

*Η εφαρμογή εμφανίζει αυτόματα τα αντίστοιχα Τμήματα που υπάρχουν στο Νομό που επιθυμεί να μετεγγραφεί ο φοιτητής.* 

*Ειδικά για Νομούς που έχουν παραπάνω από ένα αντίστοιχα τμήματα (Αττικής, κλπ), ο φοιτητής είναι υποχρεωμένος να δηλώσει όλα τα Τμήματα του Νομού (εισάγοντας την όποια σειρά προτεραιότητας επιθυμεί). Δεν μπορεί να εξαιρέσει από την επιλογή του κάποιο από τα προτεινόμενα Τμήματα του Νομού.*

- 4. Η επιλογή του Νομού πρέπει να ικανοποιεί τα εξής κριτήρια:
	- Είναι ο κοντινότερος στη διεύθυνση κατοικίας των γονέων ή του αδερφού/αδερφής
	- Ειδικά για τις κατηγορίες μετεγγραφής (vi) και (vii) δεν μπορεί να επιλεγεί ως Νομός προς μετεγγραφή ο Νομός Αττικής και ο Νομός Θεσσαλονίκης (αυτοί οι Νομοί δεν θα εμφανίζονται ως επιλογή για τις κατηγορίες αυτές)

## <span id="page-21-0"></span>*2.4 Επεξεργασία/Οριστικοποίηση Αίτησης Μετεγγραφής*

Η επεξεργασία/οριστικοποίηση της αίτησης μετεγγραφής αποτελείται από τα εξής βήματα:

- 1. Ο φοιτητής έχει δικαίωμα να επεξεργάζεται τα στοιχεία της αίτησης μέχρι τις 20 Οκτωβρίου.
- 2. Αφού είναι σίγουρος για όσα δήλωσε, πατάει το κουμπί «Οριστικοποίηση Αίτησης»
- *3.* Εμφανίζεται στην οθόνη μια προεπισκόπηση της αίτησης. Αν ο φοιτητής είναι σύμφωνος, πατάει το κουμπί «Οριστικοποίηση».
- 4. Με την οριστικοποίηση, η αίτηση λαμβάνει ένα μοναδικό κωδικό και δεν επιτρέπεται πλέον στο φοιτητή να την επεξεργαστεί. Επίσης, στέλνεται στο e-mail του φοιτητή ένα αντίγραφο της αίτησης.
- 5. Μετά την οριστικοποίηση της αίτησης, ο φοιτητής βλέπει στην οθόνη τα δικαιολογητικά που πρέπει να προσκομίσει στη Γραμματεία του τμήματος υποδοχής, σε περίπτωση που η μετεγγραφή του γίνει αποδεκτή.

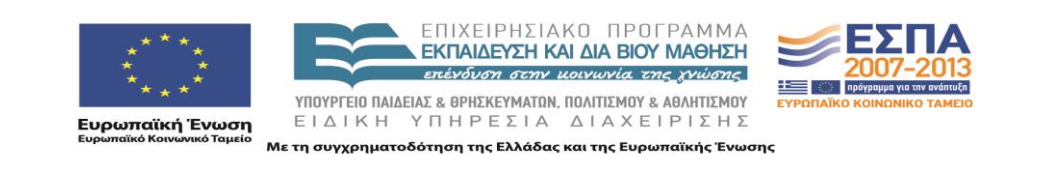

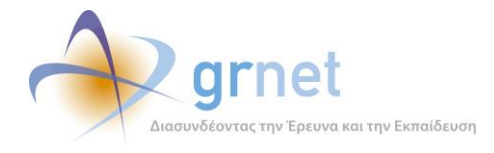

*Μετεγγραφών »*

- 6. Σε περίπτωση που ο φοιτητής θέλει να επεξεργαστεί εκ νέου την αίτησή του (π.χ. γιατί διαπίστωσε ότι έκανε κάποιο λάθος) ή που θέλει να την ακυρώσει, υπάρχει το κουμπί «Ακύρωση Αίτησης». Πατώντας το η αίτηση ακυρώνεται και ο φοιτητής μπορεί να δημιουργήσει μια νέα. Του εμφανίζεται, επίσης, μήνυμα προτού κάνει την ακύρωση ότι «Ακυρωμένες αιτήσεις δεν θα ληφθούν υπόψιν στον αλγόριθμο των μετεγγραφών»
- 7. Σε περίπτωση που ο φοιτητής ακυρώσει μια αίτηση και οριστικοποιήσει μια νέα, αυτή θα λάβει ένα νέο μοναδικό κωδικό.

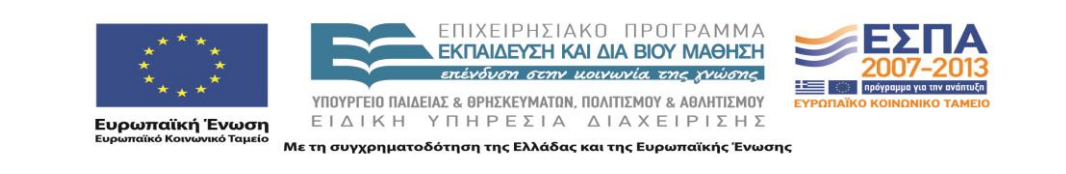

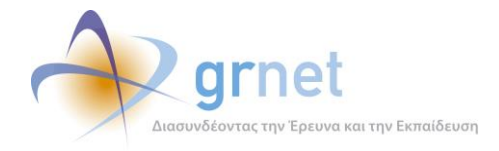

## <span id="page-23-0"></span>**3 Υποσύστημα υπολογισμού των μετεγγραφών**

Τα αποτελέσματα των μετεγγραφών αποτελούνται από τα εξής βήματα

- 1. Με τη λήξη της προθεσμία οριστικοποίησης αιτήσεων τρέχει ένας αλγόριθμος, ο οποίος βγάζει τα αποτελέσματα των μετεγγραφών με βάση τις αιτήσεις των φοιτητών.
- 2. Οι φοιτητές ενημερώνονται για τα αποτελέσματα με e-mail, SMS και είσοδο στην εφαρμογή.

Όσοι φοιτητές επιλέγουν ως Νομό προς μετεγγραφή ένα Νομό, ο οποίος έχει μόνο ένα αντίστοιχο Τμήμα μετεγγράφονται στο Τμήμα αυτό.

Όσοι φοιτητές επιλέγουν ως «Νομό προς μετεγγραφή», ένα Νομό ο οποίος έχει παραπάνω από ένα αντίστοιχα Τμήματα, κατατάσσονται στα Τμήματα αυτά με βάση τον παρακάτω αλγόριθμο, ανάλογα αν είναι φοιτητές ΑΕΙ ή ΤΕΙ.

## <span id="page-23-1"></span>*3.1 Αλγόριθμος Μετεγγραφών για φοιτητές ΑΕΙ*

Ο αλγόριθμος μετεγγραφών για φοιτητές ΑΕΙ έχει ως εξής:

- 1. Όλοι οι φοιτητές ανεξαρτήτως κατηγορίας (90%, 10%, ΤΕΕ, ΕΠΑΛ, Μουσουλμάνοι, Ημερήσια Λύκεια, Εσπερινά Λύκεια) συγκεντρώνονται σε μία ομάδα και ταξινομούνται με βάση τη βαθμολογία τους στις Πανελλήνιες Εξετάσεις.
- 2. Υπολογίζεται πόσους επιπλέον φοιτητές μπορεί να δεχτεί κάθε Τμήμα με βάση τον αριθμό εισακτέων που είχε και τις αιτήσεις μετεγγραφής που δέχτηκε. Π.χ. έχουμε ένα Τμήμα Α με 200 εισακτέους και ένα Τμήμα Β με 100 εισακτέους. Αν έγιναν 30 αιτήσεις για την «ομάδα» των δύο Τμημάτων, τότε 20 φοιτητές θα μετεγγραφούν στο Τμήμα Α και 10 φοιτητές στο Τμήμα Β
- 3. Ξεκινώντας από το φοιτητή με τη μεγαλύτερη βαθμολογία εκτελούνται τα παρακάτω Βήματα:
	- a. Λαμβάνεται το πρώτο Τμήμα που έχει δηλώσει ο φοιτητής ότι επιθυμεί να μετεγγραφεί
	- b. Ελέγχεται αν στο Τμήμα αυτό υπάρχουν ακόμα διαθέσιμες θέσεις (με βάση τους πόσους επιπλέον μπορεί να δεχτεί το Τμήμα από μετεγγραφή)

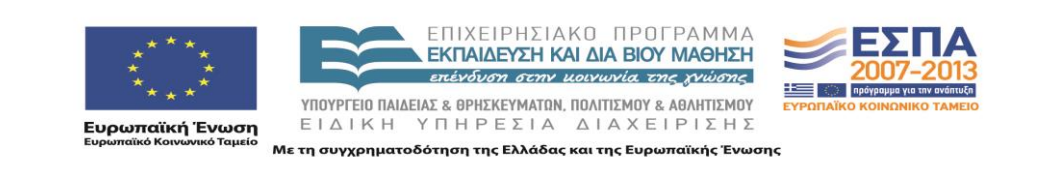

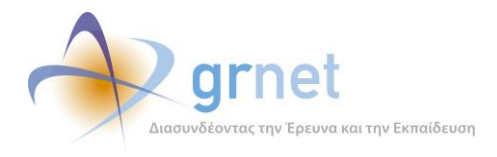

- c. Αν υπάρχουν διαθέσιμες θέσεις, ο φοιτητής μετεγγράφεται στο Τμήμα αυτό και αφαιρούνται κατά 1 οι διαθέσιμες θέσεις στο συγκεκριμένο Τμήμα
- d. Αν δεν υπάρχουν διαθέσιμες θέσεις, ελέγχεται με τον ίδιο τρόπο η δεύτερη επιλογή του φοιτητή κ.ο.κ.

## <span id="page-24-0"></span>*3.2 Αλγόριθμος Μετεγγραφών για φοιτητές ΤΕΙ*

Ο αλγόριθμος μετεγγραφών για φοιτητές ΤΕΙ έχει ως εξής:

- 1. Οι φοιτητές χωρίζονται στις παρακάτω ομάδες
	- a. 90% + 10%
	- b. ΕΠΑΛ Ημερήσια + ΤΕΕ Ημερήσια
	- c. ΕΠΑΛ Εσπερινά
	- d. ΤΕΕ Εσπερινά
- 2. Οι φοιτητές κάθε ομάδας ξεχωριστά ταξινομούνται με βάση τη βαθμολογία τους στις Πανελλήνιες Εξετάσεις.
- 3. Για κάθε ομάδα, υπολογίζεται πόσους επιπλέον φοιτητές μπορεί να δεχτεί κάθε Τμήμα με βάση τον αριθμό εισακτέων που είχε και τις αιτήσεις μετεγγραφής που δέχτηκε. Π.χ. έχουμε ένα Τμήμα Α με 200 εισακτέους και ένα Τμήμα Β με 100 εισακτέους. Αν έγιναν 30 αιτήσεις για την «ομάδα» των δύο Τμημάτων, τότε 20 φοιτητές θα μετεγγραφούν στο Τμήμα Α και 10 φοιτητές στο Τμήμα Β
- 4. Για τη συγκεκριμένη ομάδα, ξεκινώντας από το φοιτητή με τη μεγαλύτερη βαθμολογία εκτελούνται τα παρακάτω Βήματα:
	- a. Λαμβάνεται το πρώτο Τμήμα που έχει δηλώσει ο φοιτητής ότι επιθυμεί να μετεγγραφεί
	- b. Ελέγχεται αν στο Τμήμα αυτό υπάρχουν ακόμα διαθέσιμες θέσεις (με βάση τους πόσους επιπλέον μπορεί να δεχτεί το Τμήμα από μετεγγραφή)

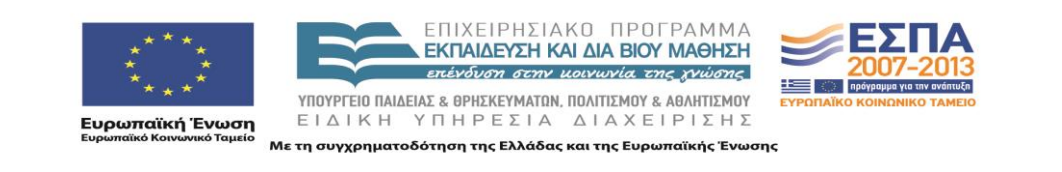

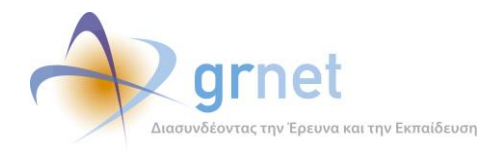

- c. Αν υπάρχουν διαθέσιμες θέσεις, ο φοιτητής μετεγγράφεται στο Τμήμα αυτό και αφαιρούνται κατά 1 οι διαθέσιμες θέσεις στο συγκεκριμένο Τμήμα
- d. Αν δεν υπάρχουν διαθέσιμες θέσεις, ελέγχεται με τον ίδιο τρόπο η δεύτερη επιλογή του φοιτητή κ.ο.κ.

## <span id="page-25-0"></span>*3.3 Παρατηρήσεις πάνω στον Αλγόριθμο Μετεγγραφών*

- 1. Ως ΤΕΙ του Νομού Αττικής λαμβάνονται τα ΤΕΙ Αθήνας, ΤΕΙ Πειραιά και ΤΕΙ Χαλκίδας
- 2. Έστω ένας φοιτητής που ανήκει σε Τμήμα ενός ΤΕΙ της περιφέρειας, το οποίο έχει αντίστοιχα Τμήματα στο Νομό Αττικής τα ΤΕΙ Αθήνας, ΤΕΙ Πειραιά και ΤΕΙ Χαλκίδας. Αν ο φοιτητής ανήκει στις κατηγορίες μετεγγραφής (vi) και (vii) δεν έχει κανονικά δικαίωμα να επιλέξει τα ΤΕΙ του Νόμου Αττικής. Μπορεί όμως να επιλέξει συγκεκριμένα το ΤΕΙ Χαλκίδας και να μετεγγραφεί σίγουρα εκεί χωρίς κατανομή.
- 3. Έστω ένας φοιτητής που ανήκει σε Τμήμα του ΤΕΙ Αθήνας ή του ΤΕΙ Πειραιά, το οποίο έχει αντίστοιχο Τμήμα στο ΤΕΙ Χαλκίδας. Ο φοιτητής δεν έχει κανονικά δικαίωμα να μετεγγραφεί σε άλλο ΤΕΙ του ίδιου Νομού. Μπορεί όμως να επιλέξει συγκεκριμένα το ΤΕΙ Χαλκίδας και να μετεγγραφεί σίγουρα εκεί χωρίς κατανομή.

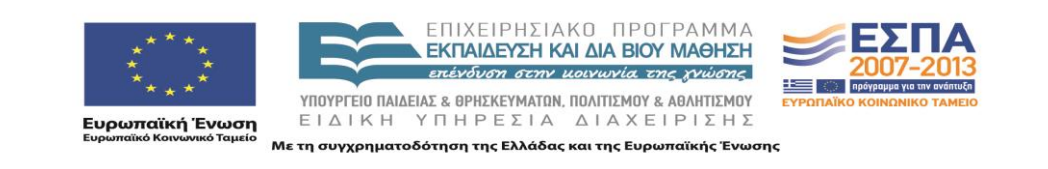

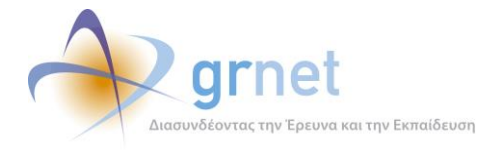

# <span id="page-26-0"></span>**4 Γραφείο Αρωγής Χρηστών**

Η εφαρμογή του διαδικτυακού Γραφείου Αρωγής Χρηστών διαχειρίζεται συμβάντα που αναφέρουν οι χρήστες του πληροφοριακού συστήματος (ή οι ενδιαφερόμενοι για τη δράση) είτε τηλεφωνικά, είτε συμπληρώνοντας online φόρμα.

Οι χρήστες του Γραφείου Αρωγής (εξουσιοδοτημένοι χρήστες της εφαρμογής) καταγράφουν τα συμβάντα που αναφέρονται τηλεφωνικά και απαντούν (μέσω της εφαρμογής) σε όλα τα συμβάντα.

## <span id="page-26-1"></span>*4.1 Συμβάν*

Ένα συμβάν πρέπει να έχει τα εξής χαρακτηριστικά:

- 1. Να μπορεί να καταγραφεί από ένα χρήστη του Γραφείου Αρωγής ή με Online τρόπο από τους «εμπλεκόμενους» στο σύστημα (φοιτητές, γονείς, γραμματείες κλπ)
- 2. Να ανήκει σε ένα συγκεκριμένο υποσύστημα
- 3. Να έχει ένα συγκεκριμένο τύπο
- 4. Να έχει μια συγκεκριμένη κατάσταση
- 5. Να συνδέεται με έναν αναφέροντα
- 6. Να μπορεί να ανατεθεί σε συγκεκριμένο διαχειριστή του συστήματος για χειρισμό
- 7. Να μπορεί να δεχτεί απαντήσεις (σε μορφή thread)

#### <span id="page-26-2"></span>**4.1.1 Τρόπος Καταγραφής Συμβάντος**

Ένα συμβάν μπορεί να καταγραφεί:

- 1. Από ένα χρήστη του Γραφείου Αρωγής (μετά από σχετικό τηλέφωνο).
- 2. Από τους «εμπλεκόμενους» στο σύστημα (φοιτητές, γονείς κλπ) με Online τρόπο.

#### <span id="page-26-3"></span>**4.1.2 Υποσύστημα Συμβάντος**

- 1. Κάθε χρήστης ανήκει σε ένα συγκεκριμένο υποσύστημα (π.χ. Υποσύστημα Γραφείου Αρωγής, Υποσύστημα Αναφορών, κλπ)
- 2. Ένα συμβάν θέλουμε να ανήκει, επίσης, σε ένα συγκεκριμένο υποσύστημα.

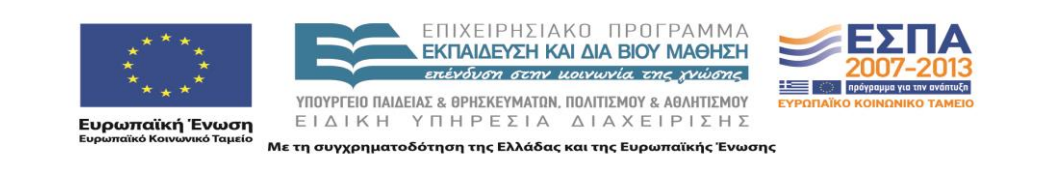

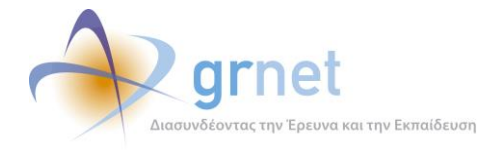

3. Ανάλογα με το υποσύστημα που ανήκει ένας χρήστης μπορεί να δει συμβάντα μόνο του συγκεκριμένου υποσυστήματος.

#### <span id="page-27-0"></span>**4.1.3 Είδος Αναφοράς Συμβάντος**

- 1. Ένα συμβάν θέλουμε να έχει συγκεκριμένο είδος αναφοράς (π.χ. Γενική Ερώτηση, Παράπονα κλπ)
- 2. Θέλουμε να έχουμε **είδη αναφοράς ανά κατηγορία αναφέροντος**. Δηλαδή να ορίζεται ότι η κατηγορία αναφέροντος Α, επιτρέπεται να δημιουργήσει συμβάντα τύπου Χ και Y, η κατηγορία αναφέροντος Β συμβάντα του τύπου X και Y και Z κλπ

#### <span id="page-27-1"></span>**4.1.4 Κατάσταση Συμβάντος**

- 1. Ένα συμβάν θα μπορεί να ανήκει σε μια από τις παρακάτω καταστάσεις:
	- o **Εκκρεμεί**
	- o **Έχει απαντηθεί**
	- o **Έχει κλείσει**
- 2. Ένα συμβάν που είναι σε κατάσταση «**Έχει κλείσει**» κλειδώνει και δεν μπορεί να προστεθεί νέα απάντηση. Ο χρήστης του Γραφείου Αρωγής μπορεί να το ξεκλειδώσει, οπότε και μεταβαίνει σε κατάσταση «**Εκκρεμεί**»

#### <span id="page-27-2"></span>**4.1.5 Τύπος Κλήσης**

- 1. Ένα συμβάν έχει τους εξής τύπους κλήσης:
	- o **Εισερχόμενη** : Αν έγινε κλήση από συγκεκριμένο χρήστη προς το Γραφείο Αρωγής
	- o **Εξερχόμενη** : Αν έγινε κλήση από το Γραφείο Αρωγής προς κάποιο συγκεκριμένο χρήστη
- 2. Οι απαντήσει σε ένα συμβάν έχουν αντίστοιχους τύπους κλήσης

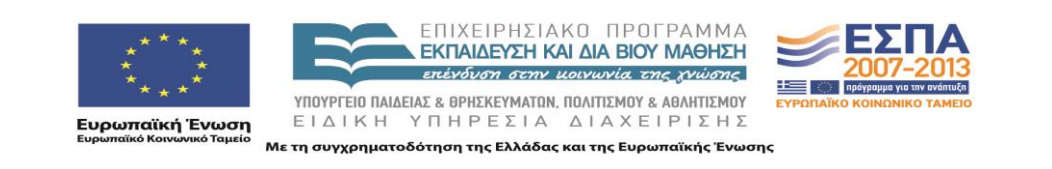

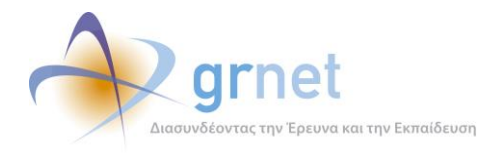

### <span id="page-28-0"></span>**4.1.6 Αναφέροντας Συμβάντος**

- 1. Ένα συμβάν θέλουμε να συνδέεται με έναν αναφέροντα.
- 2. Ο αναφέροντας θα πρέπει να χωρίζεται στις εξής κατηγορίες:
	- o Online Χρήστης
	- o Xρήστης χωρίς λογαριασμό
	- o Φοιτητής
	- o Γονέας
- 3. Κάθε κατηγορία αναφέροντος θέλουμε να έχει ένα **άτομο επικοινωνίας** και ένα **τηλέφωνο επικοινωνίας**.
- 4. Πέραν των στοιχείων του άμεσα ενδιαφερόμενου (π.χ. Φοιτητή) θέλουμε να καταγράφουμε και τα **στοιχεία του ατόμου που έθεσε το ερώτημα**, τα οποία μπορεί να είναι διαφορετικά (π.χ. μπορεί να καλέσει ένας συγγενής του φοιτητή)
- 5. Σε περίπτωση που ένας αναφέροντας μπορεί να δημιουργήσει λογαριασμό χρήστη στο σύστημα (π.χ. Φοιτητής) αλλά δεν το έχει κάνει, το Γραφείο Αρωγής θα πρέπει να καταγράφει την αναφορά αυτή ως αναφορά από ένα «Χρήστη χωρίς λογαριασμό»
- 6. Σε περίπτωση που ο αναφέροντας έχει ήδη δημιουργήσει λογαριασμό χρήστη στο σύστημα, το συμβάν συνδέεται με την εγγραφή αυτή.

#### <span id="page-28-1"></span>**4.1.7 Ανάθεση συμβάντος σε συγκεκριμένο διαχειριστή**

- 1. Ένα συμβάν θα πρέπει να μπορεί να ανατεθεί για χειρισμό σε συγκεκριμένο διαχειριστή του συστήματος (π.χ. Ομάδα Παρακολούθησης)
- 2. Ο διαχειριστής θα πρέπει να μπορεί να δει μόνο όσα συμβάντα του έχουν ανατεθεί και όχι όλα τα συμβάντα που έχει καταγράψει το Γραφείο Αρωγής
- 3. Υπάρχει η εξής κατάσταση επικοινωνίας μεταξύ Γραφείου Αρωγής και διαχειριστή:

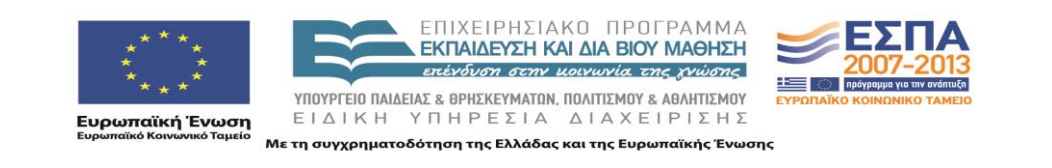

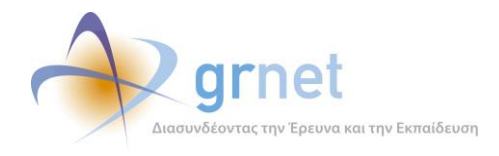

- **Εκκρεμεί** : Όταν ο διαχειριστής δεν έχει ακόμα προσθέσει απάντηση πάνω στο συμβάν
- **Έχει κλείσει** : Όταν ο διαχειριστής έχει προσθέσει τουλάχιστον μία απάντηση και θεωρεί ότι από τη μεριά του έχει δοθεί απάντηση στο αρχικό συμβάν
- 4. Αν ένα συμβάν δηλωθεί ότι «**Έχει κλείσει**» από τη μεριά του διαχειριστή, αλλά ο χρήστης του Γραφείου Αρωγής κρίνει ότι η απάντηση δεν είναι επαρκής, μπορεί να επαναφέρει την «κατάσταση της επικοινωνίας με το διαχειριστή» σε κατάσταση «**Εκκρεμεί**»

#### <span id="page-29-0"></span>**4.1.8 Απάντηση σε συμβάν**

- 1. Ένα συμβάν μπορεί να δεχτεί απαντήσεις (σε μορφή thread)
- 2. Την απάντηση μπορεί να τη δώσει το Γραφείο Αρωγής ή ο διαχειριστής στον οποίο έχει ανατεθεί το συμβάν
- 3. Θέλουμε να ξέρουμε με εύκολο τρόπο ποια είναι η τελευταία απάντηση σε ένα συμβάν (π.χ. για εμφάνιση σε ένα GridView μαζί με την ερώτηση).
- 4. Προσθήκη απαντήσεων σε ένα συμβάν μπορεί να γίνεται μέχρι να δηλωθεί ότι το συμβάν έχει ολοκληρωθεί από το Γραφείο Αρωγής
- 5. Η απάντηση θα πρέπει να μπορεί να σταλεί με e-mail στο χρήστη με τον οποίο συνδέεται το συμβάν

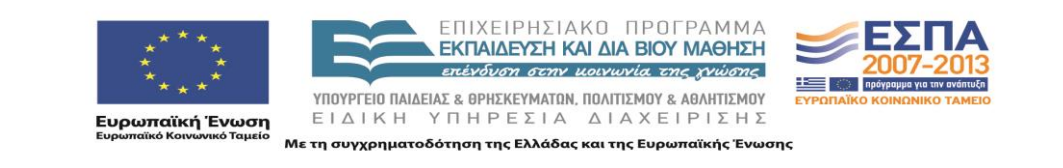

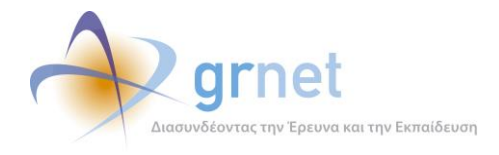

## <span id="page-30-0"></span>*4.2 Σενάρια Λειτουργίας για Καταγραφή Συμβάντος*

#### <span id="page-30-1"></span>**4.2.1 Σενάριο 1 – Καταγραφή συμβάντος για Χρήστη χωρίς λογαριασμό**

- 1. Καλεί ένας ανώνυμος χρήστης
- 2. Ο χρήστης του Γραφείου Αρωγής τον ρωτάει κάποια στοιχεία ταυτοποίησης (π.χ. ον/μο, τηλέφωνο, e-mail)
- 3. Εισάγει τα στοιχεία στο σύστημα
- 4. **Αν δεν βρεθεί εγγραφή** για το χρήστη αυτό (καμία εγγραφή στον πίνακα Unknown)
	- o Ο χρήστης του Γραφείου Αρωγής του ζητάει κάποια στοιχεία για να κάνει τη σχετική καταχώρηση (ον/μο, τηλέφωνο, e-mail)
- 5. **Αν βρεθεί εγγραφή** για το χρήστη αυτό (εγγραφή στον πίνακα Unknown)
	- o Ο χρήστης του Γραφείου Αρωγής βλέπει στην οθόνη του προγεμισμένα τα στοιχεία του χρήστη (ον/μο, τηλέφωνο, e-mail)
	- o Ρωτάει το ον/μο και το τηλέφωνο του χρήστη που κάλεσε και, αν είναι διαφορετικά από τα στοιχεία που είναι ήδη καταχωρημένα, τα τροποποιεί κατάλληλα.
	- o Οι τυχόν τροποποποιήσεις γράφονται πάνω στο **ίδιο το συμβάν** και όχι στον πίνακα με τα στοιχεία των Ανώνυμων Χρηστών!
- 6. Καταγράφει το συμβάν, το οποίο συνδέεται με τον παραπάνω αναφέροντα

#### <span id="page-30-2"></span>**4.2.2 Σενάριο 2 – Καταγραφή συμβάντος για Φοιτητές**

- 1. Καλεί ένας Φοιτητής
- 2. Ο χρήστης του Γραφείου Αρωγής τον ρωτάει κάποιο από τα εξής αναγνωριστικά:
	- Όνομα, Επώνυμο, Κωδικό Πανελληνίων
- 3. Εισάγει τα στοιχεία στο σύστημα
- 4. **Αν δεν βρεθεί εγγραφή** για τον Φοιτητή (καμία εγγραφή στον πίνακα Student)
	- o Ο χρήστης του Γραφείου Αρωγής του ζητάει κάποια βασικά στοιχεία (ον/μο, τηλέφωνο, e-mail) και τον καταγράφει στο σύστημα ως «Xρήστη χωρίς λογαριασμό»
- 5. **Αν βρεθεί εγγραφή** για τον Φοιτητή (εγγραφή στον πίνακα Student)

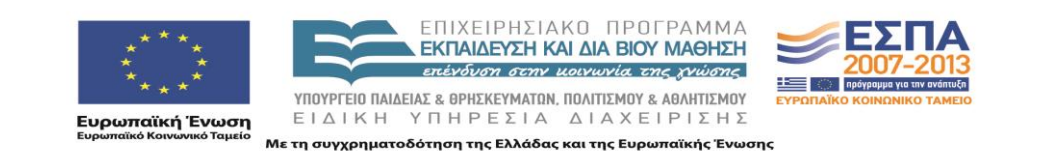

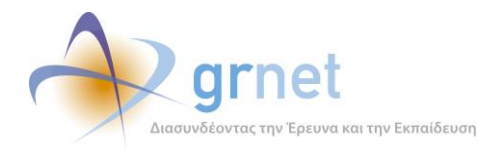

- o Ο χρήστης του Γραφείου Αρωγής βλέπει στην οθόνη του προγεμισμένα τα ακαδημαϊκά στοιχεία του Φοιτητή και τα στοιχεία επικοινωνίας για τον φοιτητή που είχαν οριστεί σε προηγούμενο συμβάν. Εάν δεν έχει καταγραφεί άλλο συμβάν για τον φοιτητή, τα στοιχεία επικοινωνίας προγεμίζουν με τα διαθέσιμα στοιχεία του φοιτητή.
- o Ρωτάει το ον/μο και το τηλέφωνο του χρήστη που κάλεσε και, αν είναι διαφορετικά από τα ήδη καταχωρημένα στοιχεία επικοινωνίας, τα τροποποιεί κατάλληλα.
- o Οι τυχόν τροποποποιήσεις στα στοιχεία επικοινωνίας γράφονται πάνω στο **ίδιο το συμβάν** και όχι στον πίνακα με τα στοιχεία των Φοιτητών
- 6. Καταγράφει το συμβάν, το οποίο συνδέεται με τον παραπάνω αναφέροντα

#### <span id="page-31-0"></span>**4.2.3 Σενάριο 3 – Καταγραφή συμβάντος για Γονέα**

- 1. Καλεί ένας Γονέας
- 2. Ο χρήστης του Γραφείου Αρωγής ρωτάει για κάποιο από τα στοιχεία επικοινωνίας του (το Ον/μο του, το τηλέφωνο ή το e-mail του)
- 3. Εισάγει τα στοιχεία στο σύστημα
- 4. **Αν δεν βρεθεί εγγραφή** για τον Γονέα (καμία εγγραφή στον πίνακα Parent)
	- o Ο χρήστης του Γραφείου Αρωγής του ζητάει κάποια βασικά στοιχεία (ον/μο, τηλέφωνο, e-mail) και τον καταγράφει στο σύστημα
- 5. **Αν βρεθεί εγγραφή** για τον Γονέα (εγγραφή στον πίνακα Parent)
	- o Ο χρήστης του Γραφείου Αρωγής βλέπει στην οθόνη του προγεμισμένα τα στοιχεία του Γονέα.
	- o Ρωτάει το ον/μο και το τηλέφωνο του καλούντα και, αν είναι διαφορετικά από τα προγεμισμένα στοιχεία του Γονέα, τα τροποποιεί κατάλληλα.
	- o Οι τυχόν τροποποποιήσεις γράφονται πάνω στο **ίδιο το συμβάν** και όχι στον πίνακα με τα στοιχεία των Γονέων
- 6. Καταγράφει το συμβάν, το οποίο συνδέεται με τον παραπάνω αναφέροντα

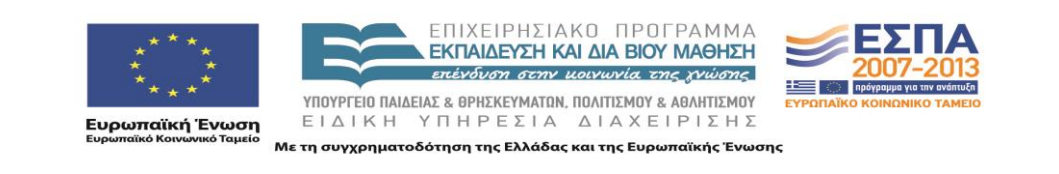

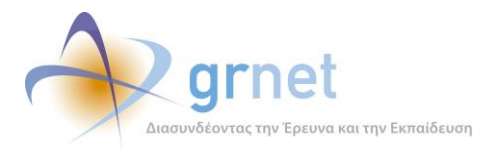

*Μετεγγραφών »*

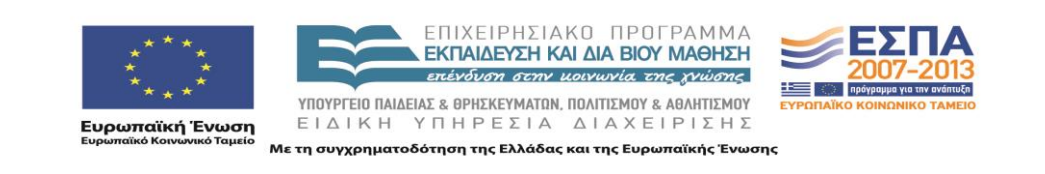

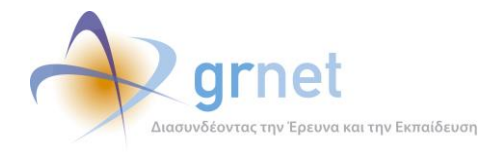

## <span id="page-33-0"></span>*4.3 Σενάρια Λειτουργίας για Προβολή συμβάντων*

- <span id="page-33-1"></span>**4.3.1 Σενάριο 1 – Χρήστης με λογαριασμό (π.χ. φοιτητής)**
	- 1. Ο χρήστης συνδέεται στο Πληροφοριακό Σύστημα
	- 2. Μεταβαίνει στην καρτέλα «Επικοινωνία με Γραφείο Αρωγής»
	- 3. Μπορεί να δει όλες τις ερωτήσεις που έχει θέσει στο Γραφείο Αρωγής και τις απαντήσεις που έχει πάρει
- <span id="page-33-2"></span>**4.3.2 Σενάριο 2 – Χρήστης Γραφείου Αρωγής**
	- 1. Ο χρήστης του Γραφείου Αρωγής συνδέεται στο Πληροφοριακό Σύστημα
	- 2. Μπορεί να δει όλα τα συμβάντα που έχουν καταχωρηθεί από τον ίδιο ή από άλλους χρήστες του Γραφείου Αρωγής, καθώς και τα συμβάντα που έχουν καταχωρηθεί από τους υπόλοιπους χρήστες του πληροφοριακού συστήματος (φοιτητές).
	- 3. Μπορεί να αναζητήσει συγκεκριμένο χρήστη του Πληροφοριακού Συστήματος και να δει μόνο τα συμβάντα που έχουν καταχωρηθεί για αυτόν.

## <span id="page-33-3"></span>*4.4 Απάντηση σε συμβάν*

- 1. Ο χρήστης του Γραφείου Αρωγής μπορεί να προσθέσει οσεσδήποτε απαντήσεις θέλει σε ένα συμβάν που έχει καταχωρηθεί.
- 2. Αν το συμβάν έχει καταχωρηθεί με Online τρόπο από ένα χρήστη που έχει λογαριασμό στο σύστημα (π.χ. φοιτητής) ο χρήστης αυτός συνδεόμενος στο σύστημα, μπορεί να δει το συμβάν αυτό καθώς και την απάντηση ή τις απαντήσεις από το Γραφείο Αρωγής
- 3. Αν το συμβάν έχει καταχωρηθεί με Online τρόπο (π.χ. από το Portal ή από το λογαριασμό ενός χρήστη του συστήματος), ο χρήστης του Γραφείου Αρωγής έχει τη δυνατότητα να στείλει την απάντηση με e-mail στο χρήστη που το έθεσε.

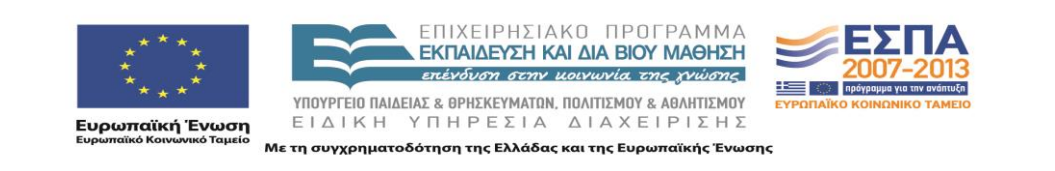

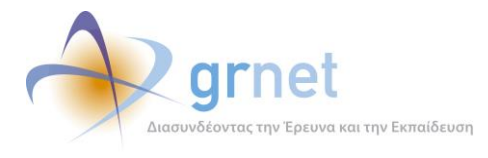

*Μετεγγραφών »*

4. Απαντήσεις σε ένα συμβάν μπορούν να προστίθενται μέχρι το συμβάν να οριστεί ότι «**Έχει κλείσει**» από το χρήστη του Γραφείου Αρωγής.

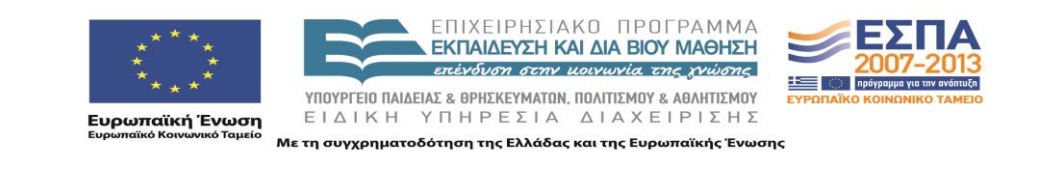

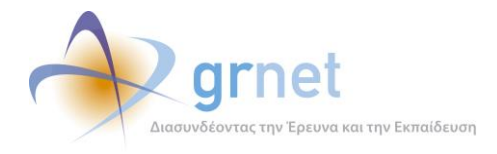

## <span id="page-35-0"></span>*4.5 Εισαγωγή Lookup Tables στη βάση*

#### <span id="page-35-1"></span>**4.5.1 Εισαγωγή lookup table για Τμήματα**

- 1. Αποθηκεύεται στη βάση το lookup table με τα Τμήματα της Ελλάδας, σε μορφή Ίδρυμα/Σχολή/Τμήμα
- 2. Το lookup table χρησιμοποιείται κατά την εγγραφή ενός Φοιτητή. Ο Φοιτητής μπορεί να επιλέξει μόνο από τα Τμήματα που υπάρχουν στο lookup αυτό.
- 3. Σε περίπτωση που ο Φοιτητής ανήκει σε ένα Τμήμα που δεν βρίσκεται στο lookup table θα πρέπει να επικοινωνήσει με το Γραφείο Αρωγής και να αναφέρει το πρόβλημα.
- 4. Αν το Γραφείο Αρωγής διαπιστώσει ότι όντως υπάρχει παράλειψη, μπορεί να προωθήσει το πρόβλημα στο διαχειριστή του Πληροφοριακού Συστήματος, ο οποίος είναι υπεύθυνος στο να προσθέσει το συγκεκριμένο Τμήμα στο lookup table.

#### <span id="page-35-2"></span>**4.5.2 Εισαγωγή lookup table για Ιδρύματα**

- 1. Αποθηκεύεται στη βάση το lookup table με τα Ιδρύματα της Ελλάδας
- 2. Το lookup table χρησιμοποιείται κατά την εγγραφή ενός Φοιτητή. Ο Φοιτητής μπορεί να επιλέξει μόνο από τα Ιδρύματα που υπάρχουν στο lookup αυτό.
- 3. Σε περίπτωση που ο Φοιτητής ανήκει σε ένα ίδρυμα που δεν βρίσκεται στο lookup table θα πρέπει να επικοινωνήσει με το Γραφείο Αρωγής και να αναφέρει το πρόβλημα.
- 4. Αν το Γραφείο Αρωγής διαπιστώσει ότι όντως υπάρχει παράλειψη, μπορεί να προωθήσει το πρόβλημα στο διαχειριστή του Πληροφοριακού Συστήματος, ο οποίος είναι υπεύθυνος στο να προσθέσει το συγκεκριμένο Ίδρυμα στο lookup table.

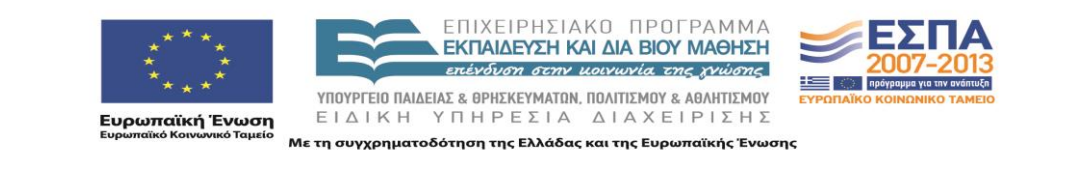

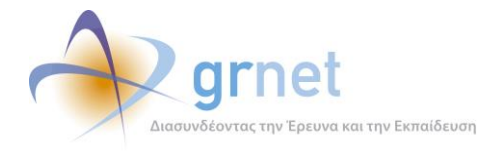

## <span id="page-36-0"></span>**5 Εφαρμογή ανάλυσης δεδομένων και αναφορών**

Η εφαρμογή ανάλυσης δεδομένων και αναφορών θα πρέπει να παρέχει τα εξής στοιχεία:

- Γενικά στατιστικά στοιχεία για τη δράση των μετεγγραφών
- Στοιχεία των φοιτητών
- Στατιστικά στοιχεία Αιτήσεων Μετεγγραφών
- Στατιστικά στοιχεία Μετεγγραφών
- Στοιχεία διαφάνειας της λειτουργίας της δράσης
- **■** Εξειδικευμένες αναφορές

## <span id="page-36-1"></span>*5.1 Γενικά στατιστικά στοιχεία για τη δράση των μετεγγραφών*

Στατιστικά στοιχεία σε πραγματικό χρόνο:

- Εγγεγραμμένοι Φοιτητές : (αριθμός)
- Πιστοποιημένοι Φοιτητές : (αριθμός)
- Δημιουργημένες Αιτήσεις : (αριθμός)
- Οριστικοποιημένες Αιτήσεις : (αριθμός) σε σύνολο και ανά κατηγορία μετεγγραφών (1 έως 7)

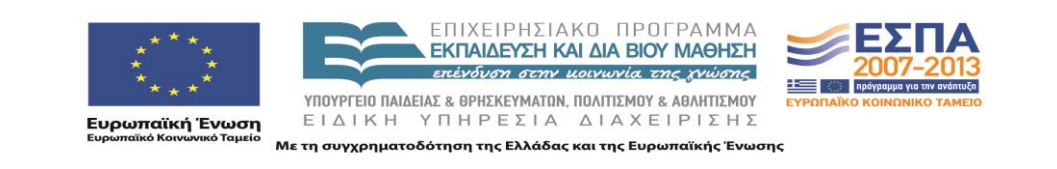

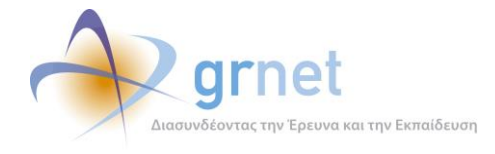

## <span id="page-37-0"></span>*5.2 Στοιχεία των φοιτητών*

Εποπτεία των στοιχείων των φοιτητών (που έχουν εγγραφεί στην εφαρμογή) σε μορφή πίνακα φοιτητών. Ο πίνακας πρέπει να έχει τις εξής στήλες:

- Ημ/νία Εγγραφής
- Κατάσταση Πιστοποίησης
- Όνομα
- Επώνυμο
- Πατρώνυμο
- Μητρώνυμο
- Στοιχεία Τμήματος
- Κινητό
- $E$ -mail
- Στοιχεία Αίτησης Μετεγγραφής
	- o Εμφανίζονται μόνο για φοιτητές με οριστικοποιημένη Αίτηση Μετεγγραφής
	- o Λόγω του πλήθους των στοιχείων αυτών, εμφανίζονται σε ξεχωριστό αντικείμενο (εκτός του πίνακα)

Εποπτεία των εγγραφών φοιτητών ανά ημέρα λειτουργίας της δράσης, σε μορφή πίνακα με τις εξής στήλες:

- Ημερομηνία
- Πλήθος Εγγραφών
- Πλήθος Πιστοποιήσεων

Θα δίνεται η δυνατότητα να εμφανιστεί Πίνακας με τα στοιχεία των φοιτητών, εφόσον επιλεγεί το Πλήθος Εγγραφών (ή το Πλήθος Πιστοποιήσεων) μίας συγκεκριμένης ημέρας.

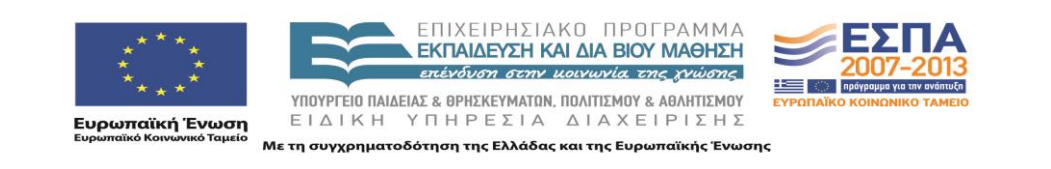

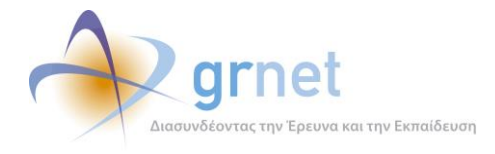

## <span id="page-38-0"></span>*5.3 Στατιστικά στοιχεία Αιτήσεων Μετεγγραφών*

Θα παρέχει στατιστικά στοιχεία για τον συνολικό αριθμό των Αιτήσεων Μετεγγραφών, ως προς τις εξής διαστάσεις:

- Ανά Ίδρυμα
- Ανά Τμήμα
- Ανά Νομό

Ο Πίνακας των Αιτήσεων ανά Ίδρυμα, έχει τις εξής στήλες:

- Ίδρυμα (τίτλος)
- Πλήθος οριστικοποιημένων Αιτήσεων

Ο Πίνακας των Αιτήσεων ανά Τμήμα, έχει τις εξής στήλες:

- Ίδρυμα (τίτλος)
- Σχολή (τίτλος)
- Τμήμα (τίτλος)
- Πλήθος οριστικοποιημένων Αιτήσεων

Ο Πίνακας των Αιτήσεων ανά Νομό, έχει τις εξής στήλες:

- Νομός
- Πλήθος οριστικοποιημένων Αιτήσεων

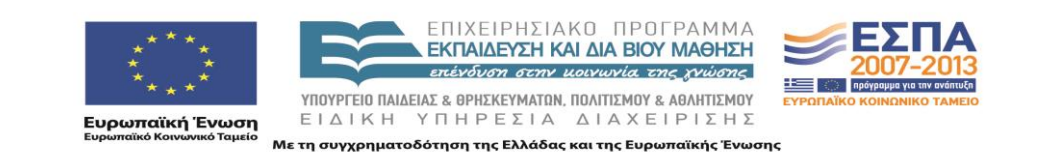

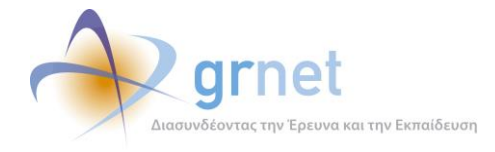

## <span id="page-39-0"></span>*5.4 Στατιστικά στοιχεία Μετεγγραφών*

Αφορά στατιστικά στοιχεία με τις μετεγγραφές που έχουν υπολογιστεί από το «Υποσύστημα υπολογισμού των μετεγγραφών».

Θα παρέχει στατιστικά στοιχεία για τον συνολικό αριθμό των Μετεγγραφών που εγκρίθηκαν, ως προς τις εξής διαστάσεις:

- Ανά Ίδρυμα
- Ανά Τμήμα
- Ανά Νομό

Ο Πίνακας των μετεγγραφών ανά Ίδρυμα, έχει τις εξής στήλες:

- Ίδρυμα (τίτλος)
- Πλήθος φοιτητών που εγκρίθηκε η μετεγγραφή τους στο Ίδρυμα

Ο Πίνακας των μετεγγραφών ανά Τμήμα, έχει τις εξής στήλες:

- Ίδρυμα (τίτλος)
- Σχολή (τίτλος)
- Τμήμα (τίτλος)
- Πλήθος φοιτητών που εγκρίθηκε η μετεγγραφή τους στο Τμήμα

Ο Πίνακας των μετεγγραφών ανά Νομό, έχει τις εξής στήλες:

- Νομός
- Πλήθος φοιτητών που εγκρίθηκε η μετεγγραφή τους στον Νομό

Στατιστικά στοιχεία για κάθε Τμήμα (ΑΕΙ, ΑΤΕΙ), σε μορφή πίνακα με τις εξής στήλες:

- Κωδ. ΥΠΕΠΘ Τμήματος
- Ίδρυμα
- Σχολή
- Τμήμα
- Αριθμός Εισακτέων

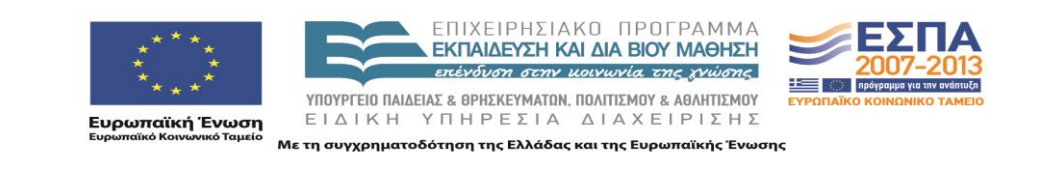

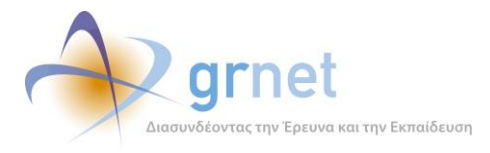

- Σύνολο φοιτητών που φεύγουν από το Τμήμα λόγω μετεγγραφής
- Σύνολο φοιτητών που έρχονται στο Τμήμα από μετεγγραφή
- Τελικός αριθμός φοιτητών που θα έχει το Τμήμα

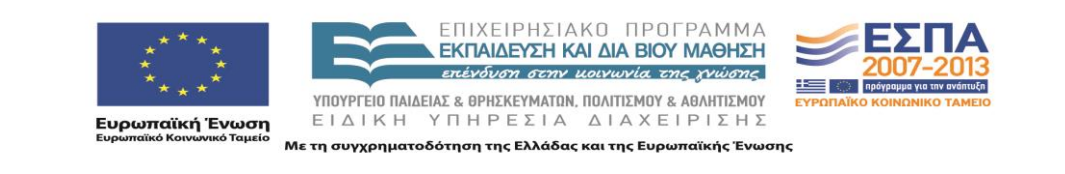

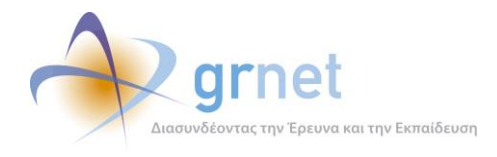

*Μετεγγραφών »*

Στοιχεία για τους φοιτητές που φεύγουν (λόγω εγκεκριμένης μετεγγραφής) από ένα Τμήμα. Αφού επιλεγεί το Τμήμα (ΑΕΙ/ΑΤΕΙ), θα εμφανίζεται πίνακας με τους εν λόγω φοιτητές, με τις εξής στήλες:

- Κωδ. Πανελληνίων
- Όνομα
- Επώνυμο
- Πατρώνυμο
- Μητρώνυμο
- Κινητό
- Κατηγορία Λυκείου
- Τύπος Λυκείου
- Αριθμός Μορίων Φοιτητή
- Κωδ. ΥΠΕΠΘ Τμήματος Υποδοχής
- Ίδρυμα Υποδοχής
- Σχολή Υποδοχής
- Τμήμα Υποδοχής

Στοιχεία για τους φοιτητές που μεταγράφονται σε ένα Τμήμα. Αφού επιλεγεί το Τμήμα (ΑΕΙ/ΑΤΕΙ), θα εμφανίζεται πίνακας με τους φοιτητές που μετεγγράφονται σε αυτό, με τις εξής στήλες:

- Κωδ. Πανελληνίων
- Όνομα
- Επώνυμο
- Πατρώνυμο
- Μητρώνυμο
- Κινητό
- Κατηγορία Λυκείου
- Τύπος Λυκείου

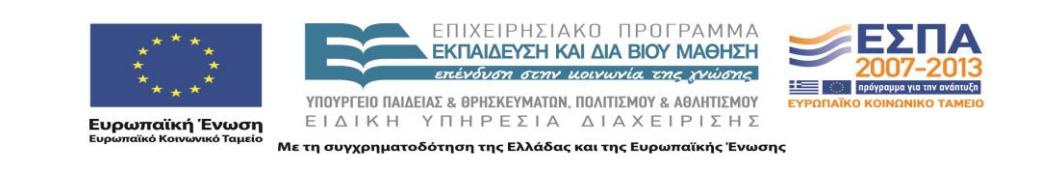

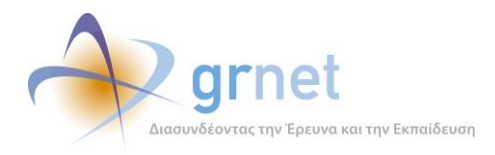

- Αριθμός Μορίων Φοιτητή
- Κωδ. ΥΠΕΠΘ Τμήματος Προέλευσης
- Ίδρυμα Προέλευσης
- Σχολή Προέλευσης
- Τμήμα Προέλευσης

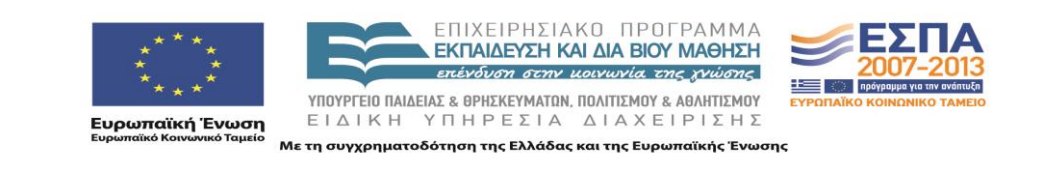

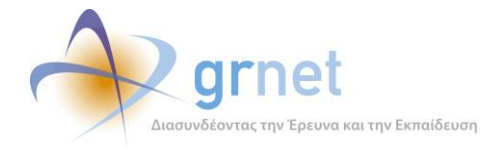

## <span id="page-43-0"></span>*5.5 Στοιχεία διαφάνειας της λειτουργίας της δράσης*

Για κάθε φοιτητή που ζητά διευκρινήσεις για τη μετεγγραφή του, η εφαρμογή θα πρέπει να παρέχει στοιχεία που τεκμηριώνουν τον υπολογισμό της μετεγγραφής του φοιτητή, με βάση την Αίτησή του και το θεσμικό πλαίσιο των μετεγγραφών φοιτητών (για τις κατηγορίες μετεγγραφών που καλύπτει η εφαρμογή).

Αυτό έχει ιδιαίτερη σημασία για τις περιπτώσεις όπου στην Αίτηση Μετεγγραφής, ο φοιτητής έχει δηλώσει Νομό με περισσότερα από ένα Ομοειδή Τμήματα. Σε αυτήν την περίπτωση:

- Ο φοιτητής δηλώνει σειρά προτεραιότητας για τα Ομοειδή Τμήματα του Νομού.
- Μπορεί να εγκριθεί τελικά μετεγγραφή όχι για το Τμήμα της 1<sup>ης</sup> προτίμησής του.

Στην περίπτωση αυτή, και με βάση το θεσμικό πλαίσιο για τη βαθμολόγηση κάθε Αίτησης Μετεγγραφής, θα πρέπει να τεκμηριώνεται ο λόγος για τον οποίο ο φοιτητής δεν μετεγγράφηκε στο Τμήμα που δήλωσε ως 1<sup>η</sup> προτεραιότητά του.

## <span id="page-43-1"></span>*5.6 Εξειδικευμένες αναφορές*

Εξαιτίας της ιδιαιτερότητας της δράσης και της ιδιαίτερης ευαισθησίας του Υπουργείου σε σχέση με τις μετεγγραφές των φοιτητών, είναι δυνατόν να ζητηθούν εξειδικευμένες αναφορές, πέραν αυτών που καταγράφηκαν στις προηγούμενες ενότητες.

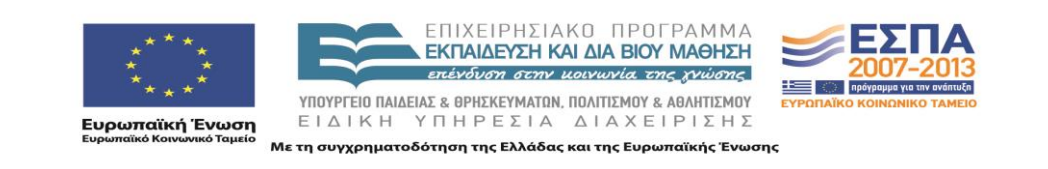